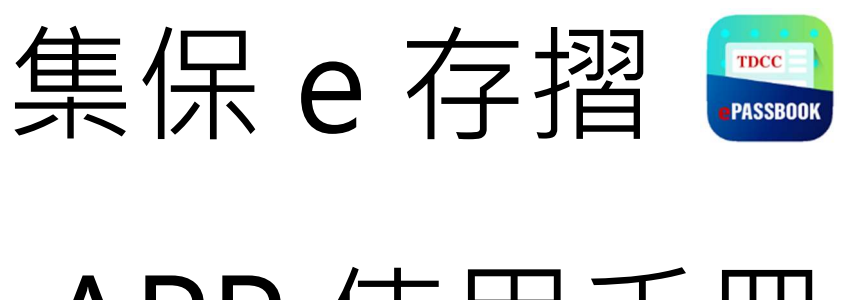

# APP 使用手冊

臺灣集中保管結算所股份有限公司

中華民國 109 年 4 月

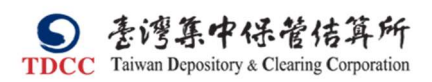

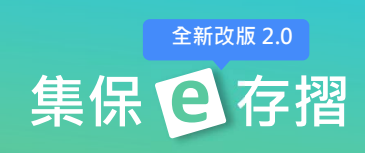

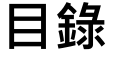

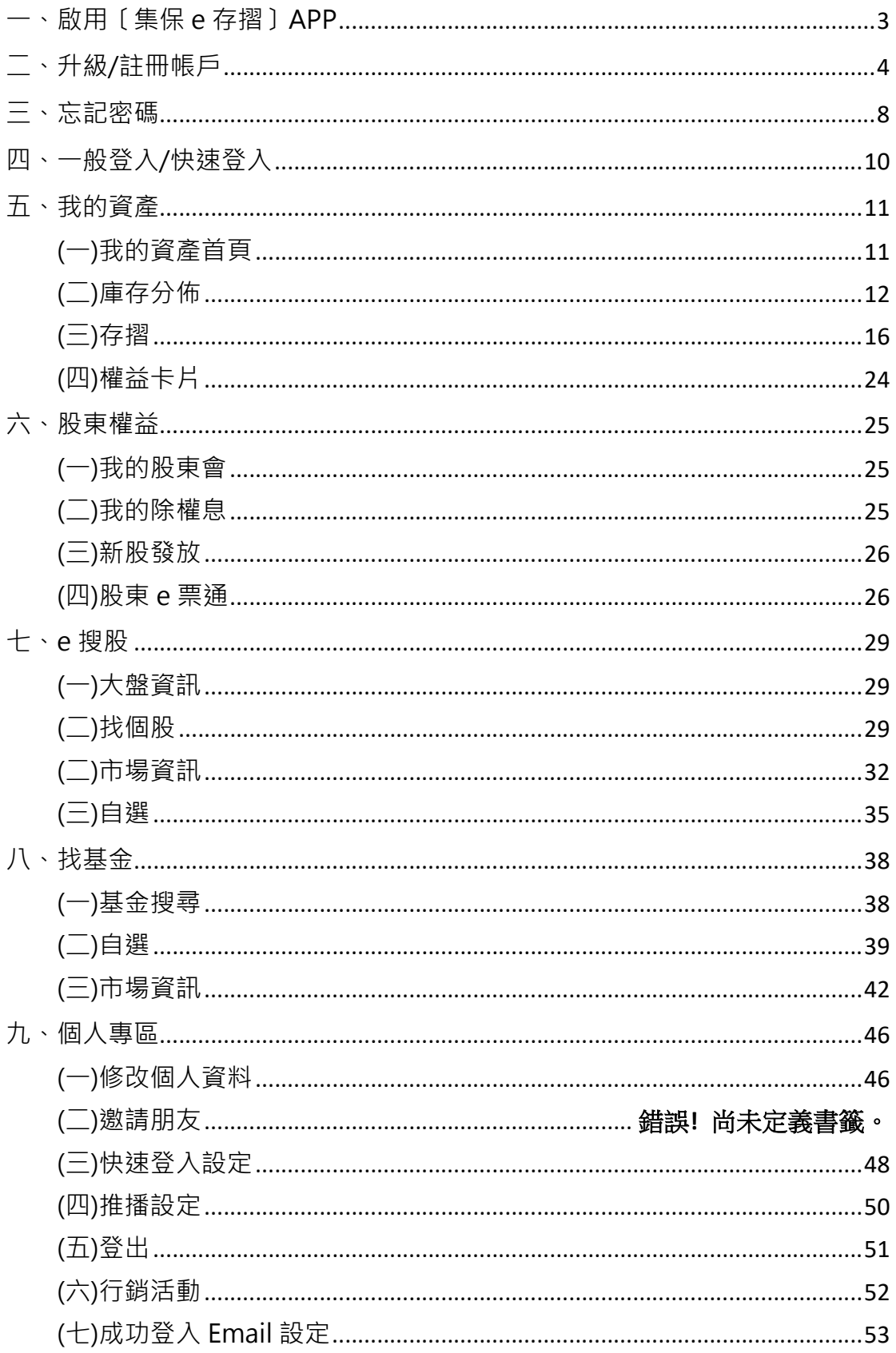

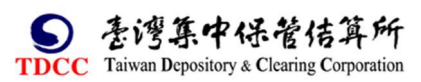

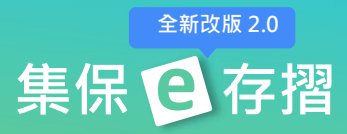

十、通知中心.............................................................................................................. 54 註:本說明畫面圖例僅供參考,並非真實事件,實際畫面依據線上最新版本軟 體畫面為準。

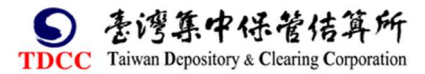

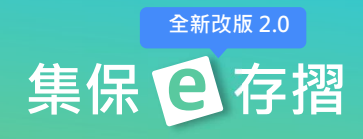

# ㇐、啟用〔集保 e 存摺〕APP

1.於 Google Play 或 Apple Store 搜尋「集保 e 存摺」下載 App。

Android 用戶: iOS 用戶:

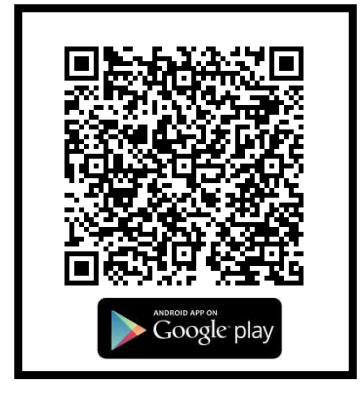

2.APP 於安裝完成後,會在行動裝置 的桌面上出現【集保 e 存摺】的圖示。 點擊圖示後即會開啟【集保 e 存摺】 APP。

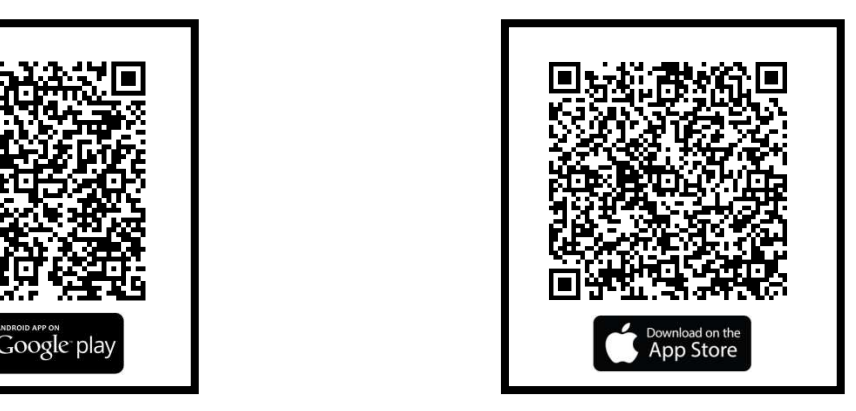

3.開啟【集保 e 存摺】APP 後即會出現 APP 的載入畫面。待 APP 載入完成後 即會進入【集保 e 存摺】APP 首頁畫 面。

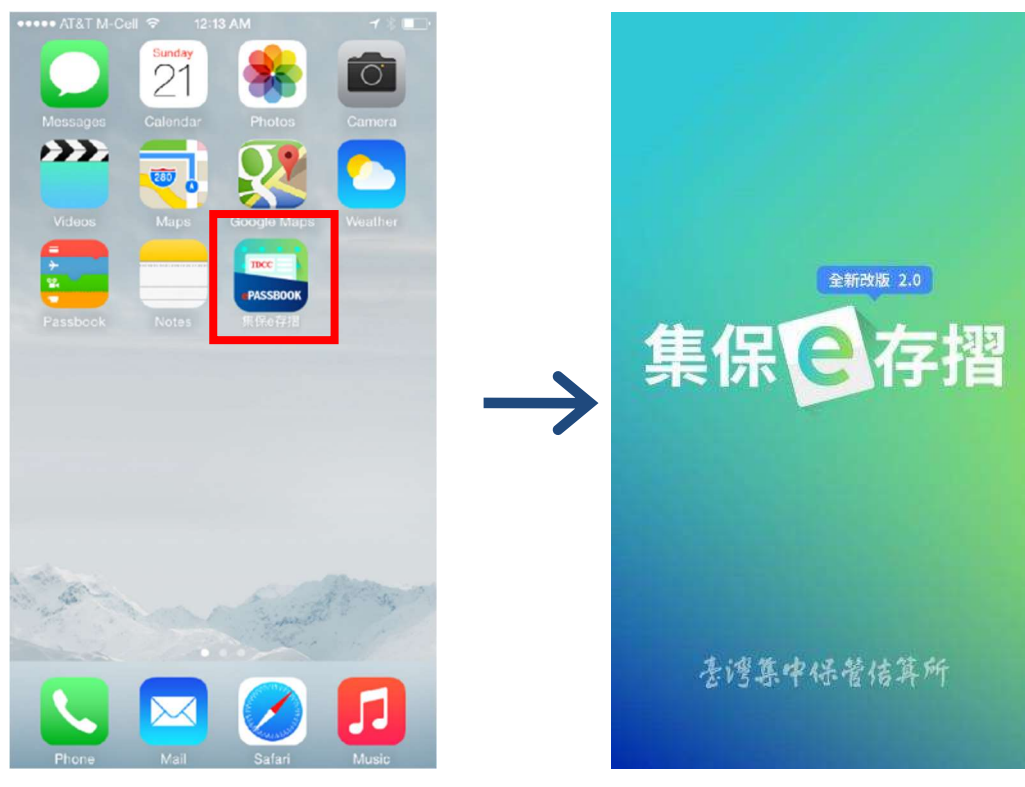

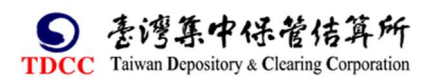

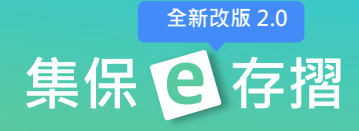

# 二、升級/註冊帳戶

請您依下列步驟升級/註冊您的帳戶:

1.下載完成「集保 e 存摺」,並開啟 App。

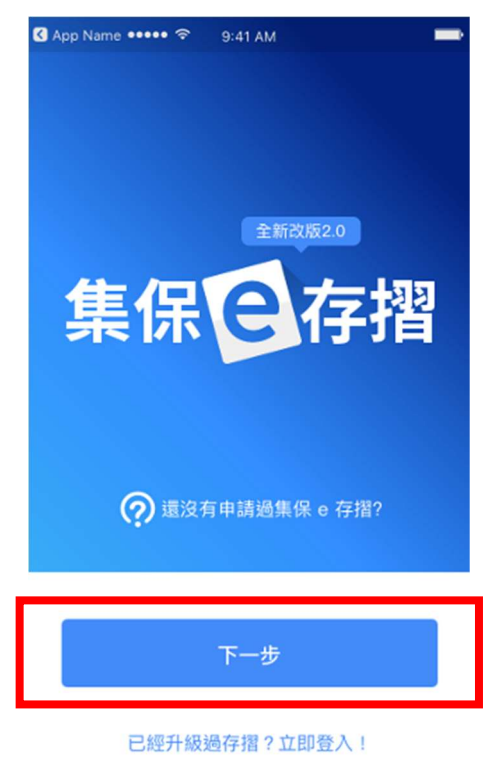

2.點選「下一步」按鈕,依序顯示導覽頁。

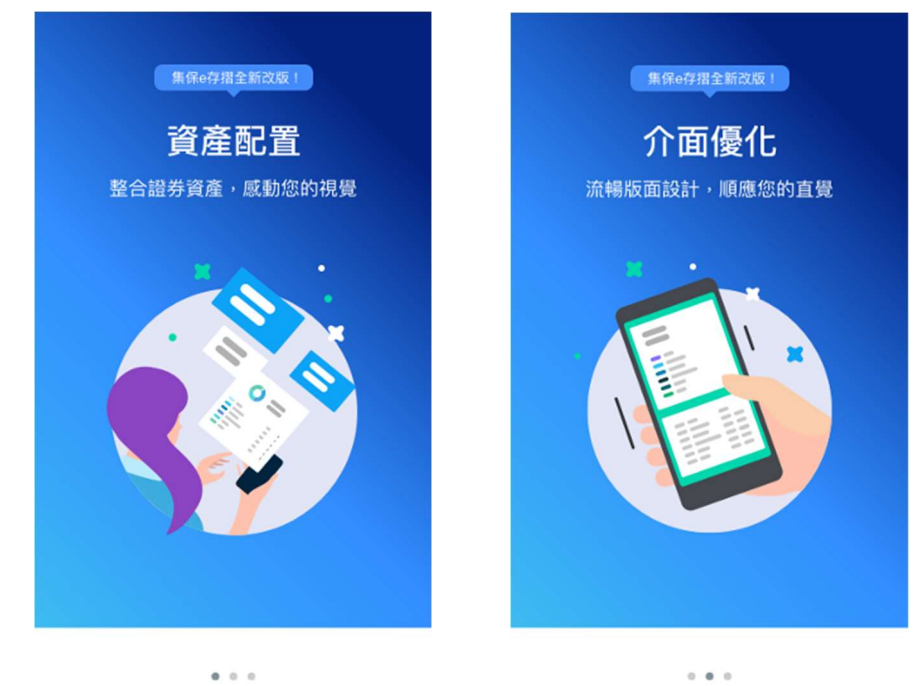

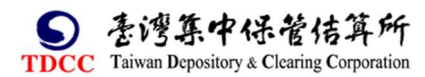

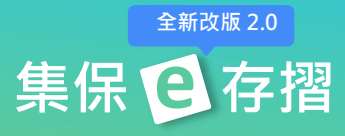

3.若您尚未註冊/升級,點選「第一次 4. 首次啟用時,請您同意約定事以 使用嗎?請點我」;若您有帳戶,點選 啟用服務。 立即登入」!

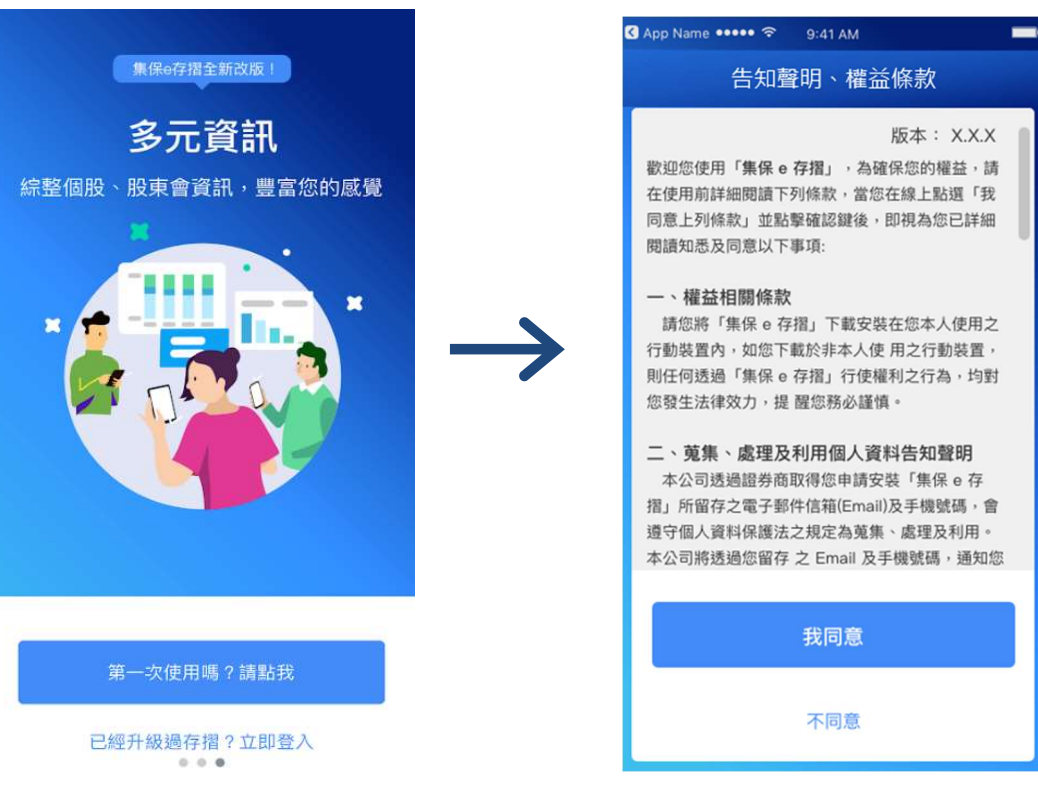

5.輸入身分證字號及西元出生年月日,點選「下一步」。

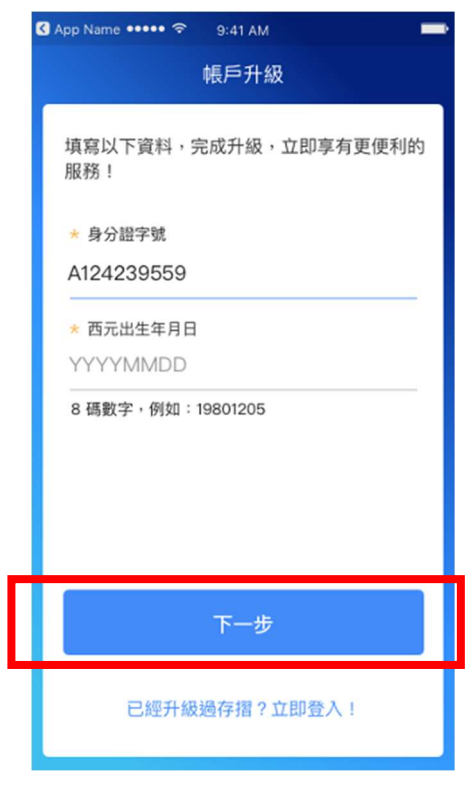

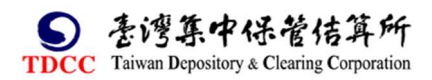

集保已存摺 全新改版 2.0

## 6.輸入驗證碼,點選「送出驗證碼」。

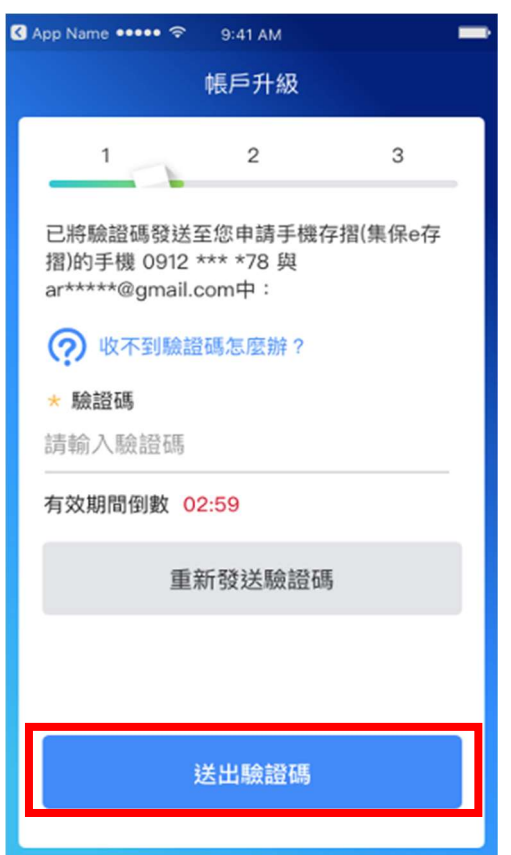

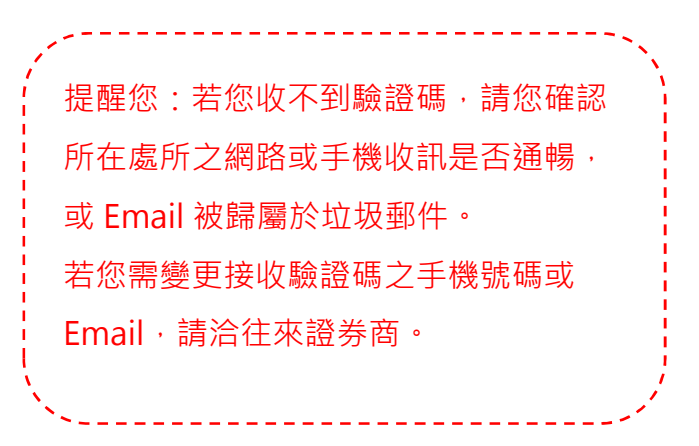

#### 7.設定您的登入密碼,點選「確認送出」。

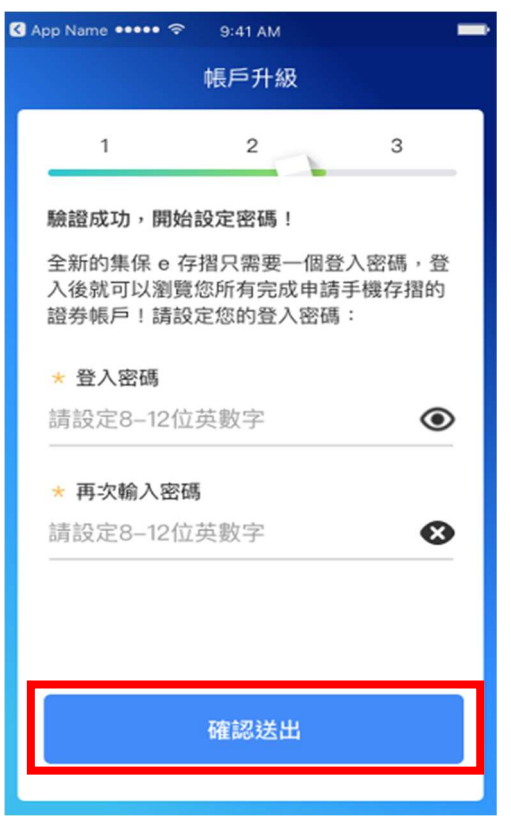

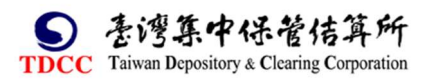

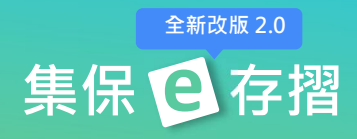

8.點選您欲啟用的快速設定方式,並點選「開始設定」,來啟用快速登入。您也

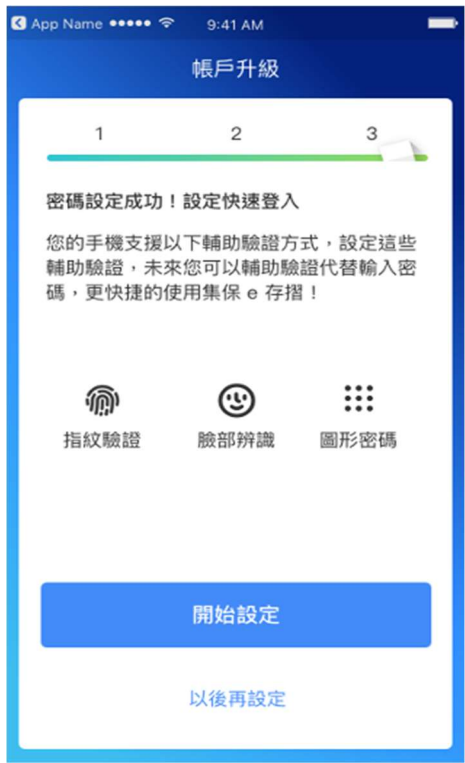

可以點選「以後再設定」略過此步驟。

# 提醒您:快速登入支援的類型依您的手機 有提供的功能而定喔! -------------

----------------------

#### 9.帳戶設定完成!

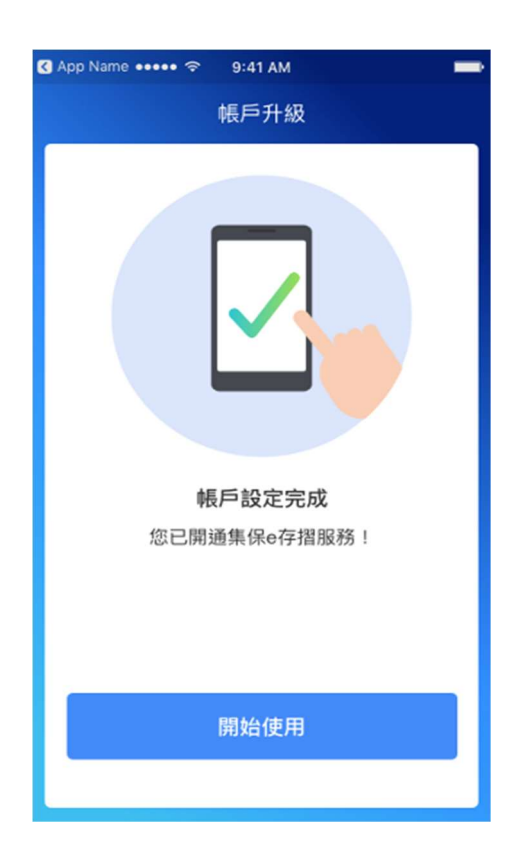

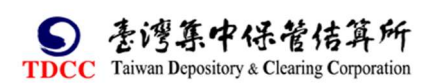

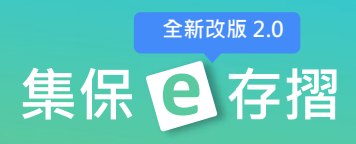

# 三、忘記密碼

請依下列步驟重設您的登入密碼: 1.點選「忘記密碼」。 2.輸入身分證字號及西元出生年

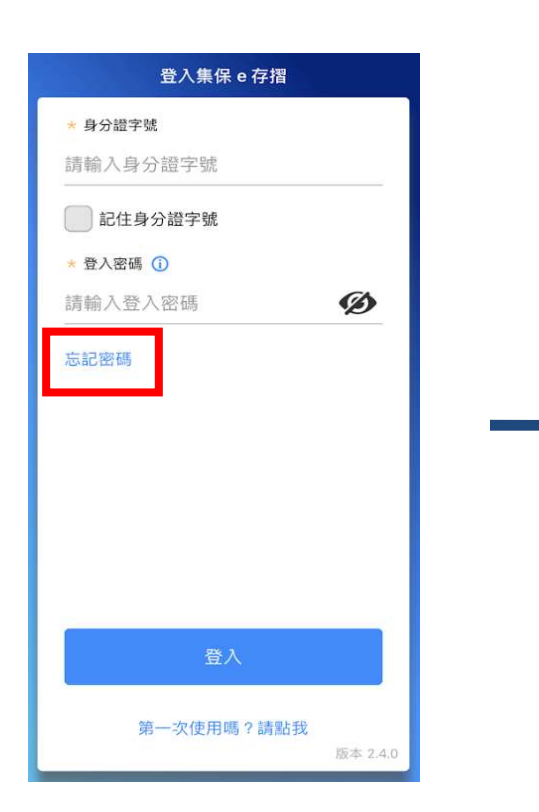

#### 3.輸入驗證碼,點選「送出驗證碼」。 4.設定您的登入密碼,點選

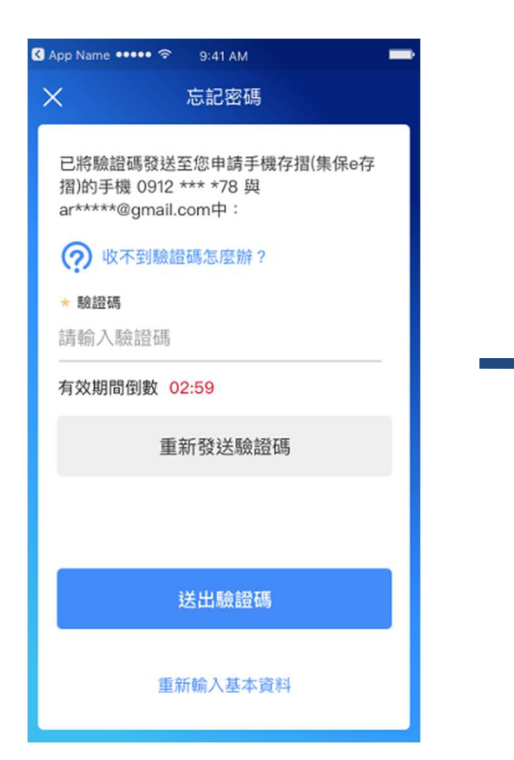

月日,點選「下㇐步」按鈕。

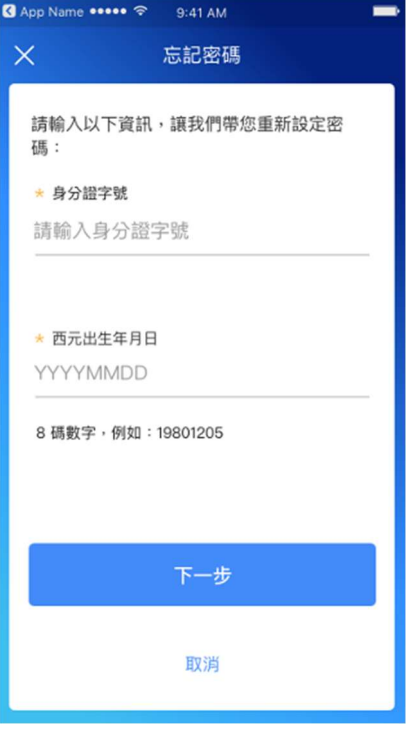

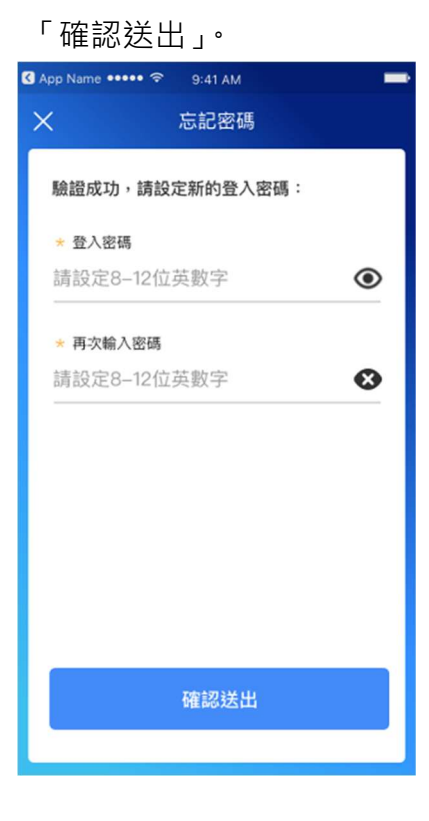

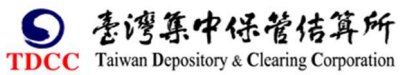

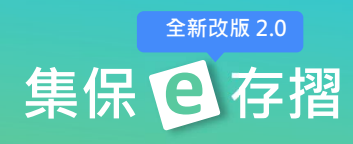

# 5.登入密碼設定成功。

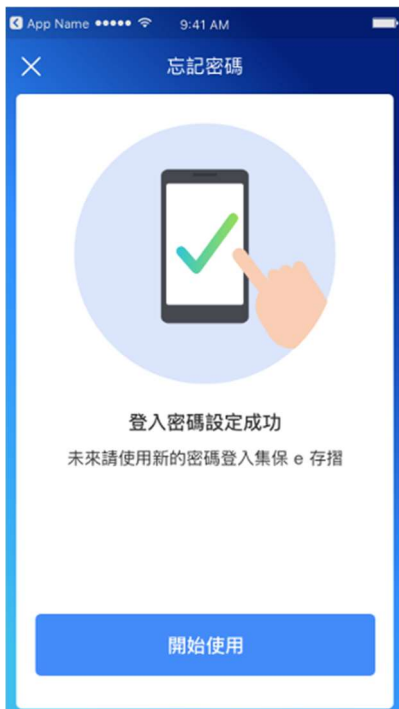

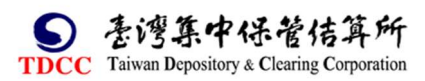

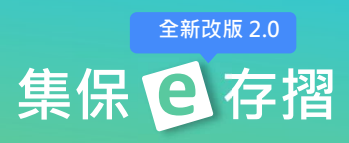

# 四、一般登入/快速登入

1.一般登入:輸入身份證字號與密碼 2.快速登入:輸入您設定之快速登 入,點選「登入」。 [20] 20] 20] 20] "国形/指紋/臉部辨識。

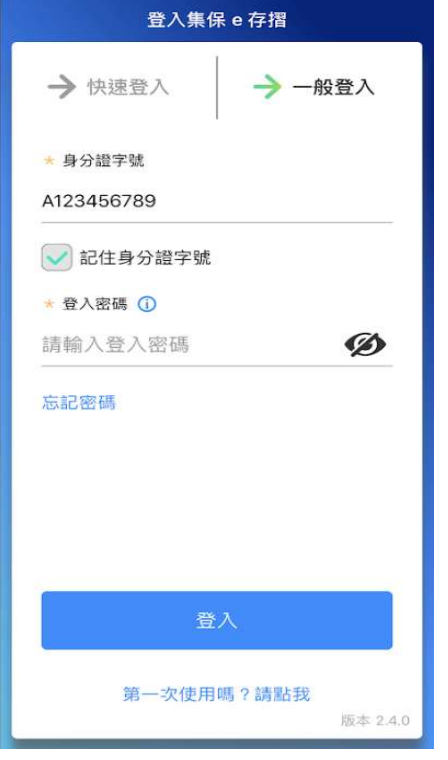

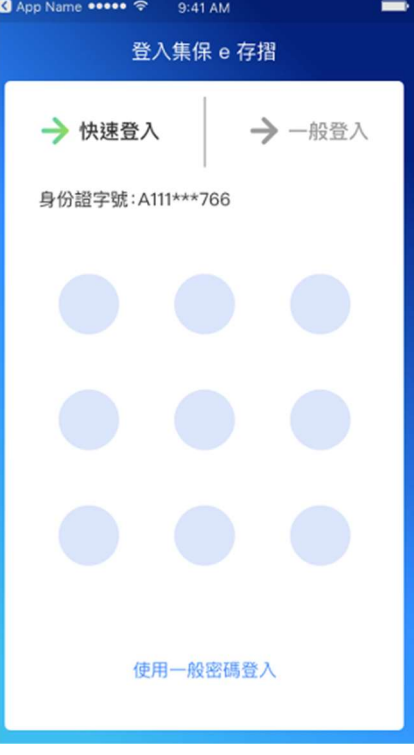

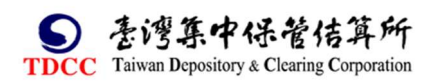

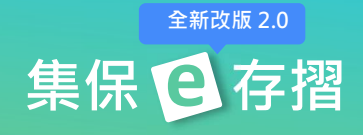

# 五、我的資產

# (㇐)我的資產首頁

我的資產首頁包含以下主要功能:

1.庫存市值分佈: (依您所用有的資產種類, 有不同的呈現)

11:00  $\sigma$  $\overline{AB}$  46 我的資產  $\Box$ 108/02/26 11:00 更新 (i)  $\bullet$   $\frac{2327}{\text{wE}}$ 證券資產 67% F04501 16% **P 1 4 KGIS1** 2330 8% NT\$ 台積電 2.97億 00636K<br>國泰中國A50+U  $3%$ 2377<br>微星  $3%$ ● 其他  $3%$ 查看證券庫存分佈  $\mathbf{r}$ 

2.快捷功能:

(1)您可以點選圖示快速進入常用功能。

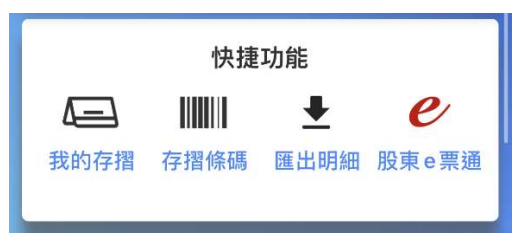

3. 編輯我的資產主頁:您可透過拖拉項目變更卡片顯示順序。

(1)顯示您所有已申請手機存摺帳戶 (2)顯示您所有已申請手機存摺帳戶 之「證券資產」市值。 [證券資產」及「基金資產」市值。

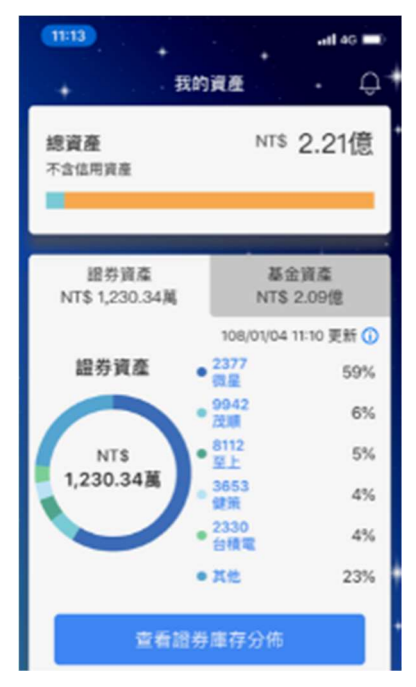

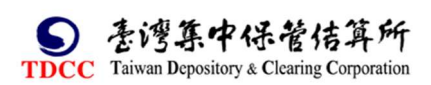

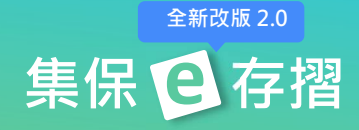

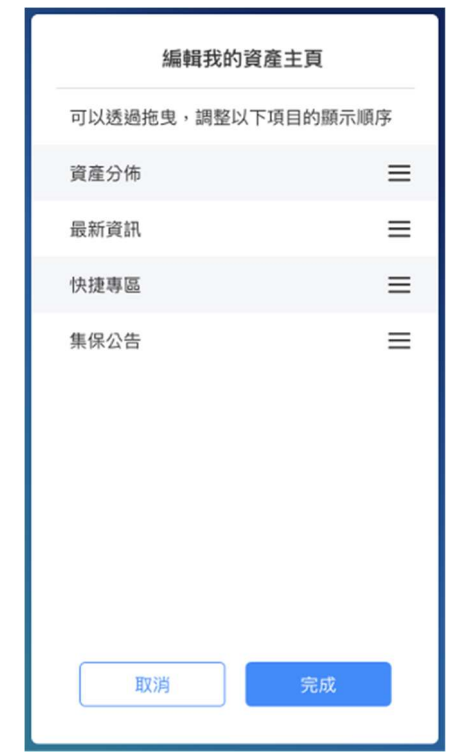

## (二)庫存分佈

1.證券庫存分布

(1)點選「查看證券庫存分佈」,顯示庫存分佈頁。

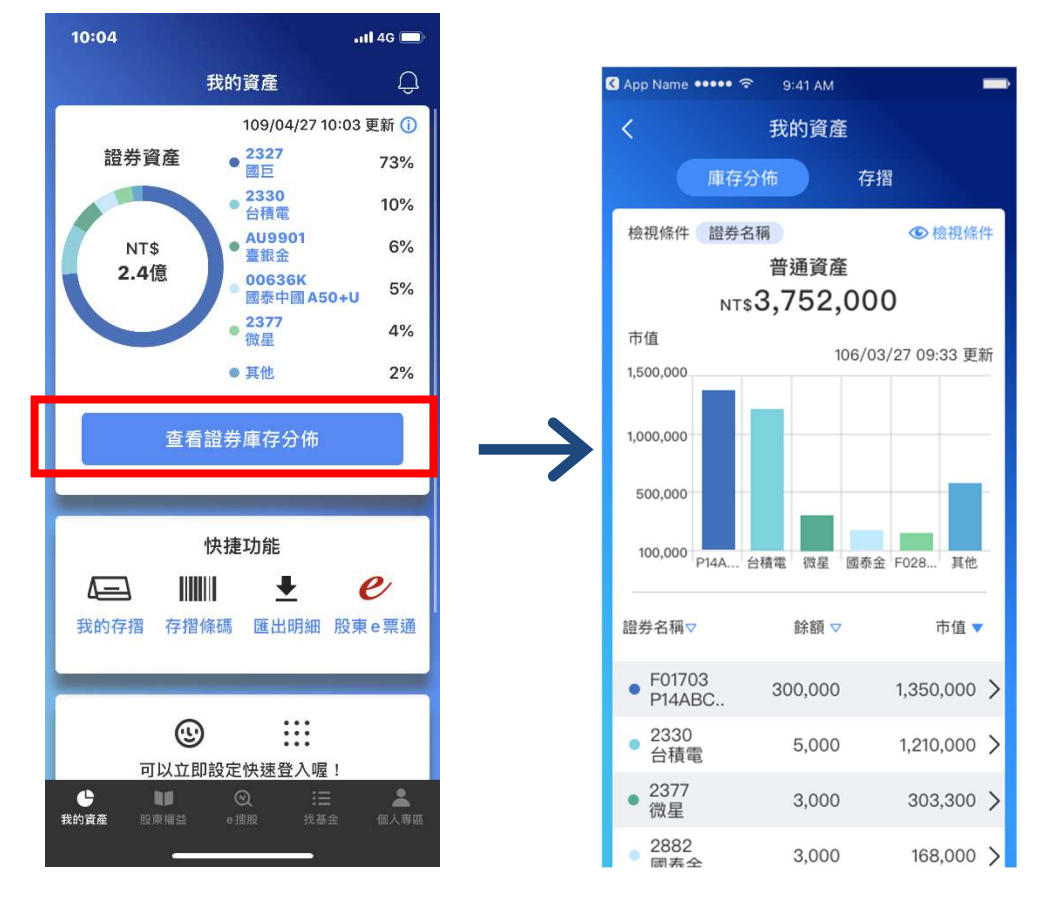

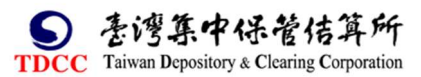

集保日存摺 全新改版 2.0

(2)點選「檢視條件」,可調整顯示的篩選條件。

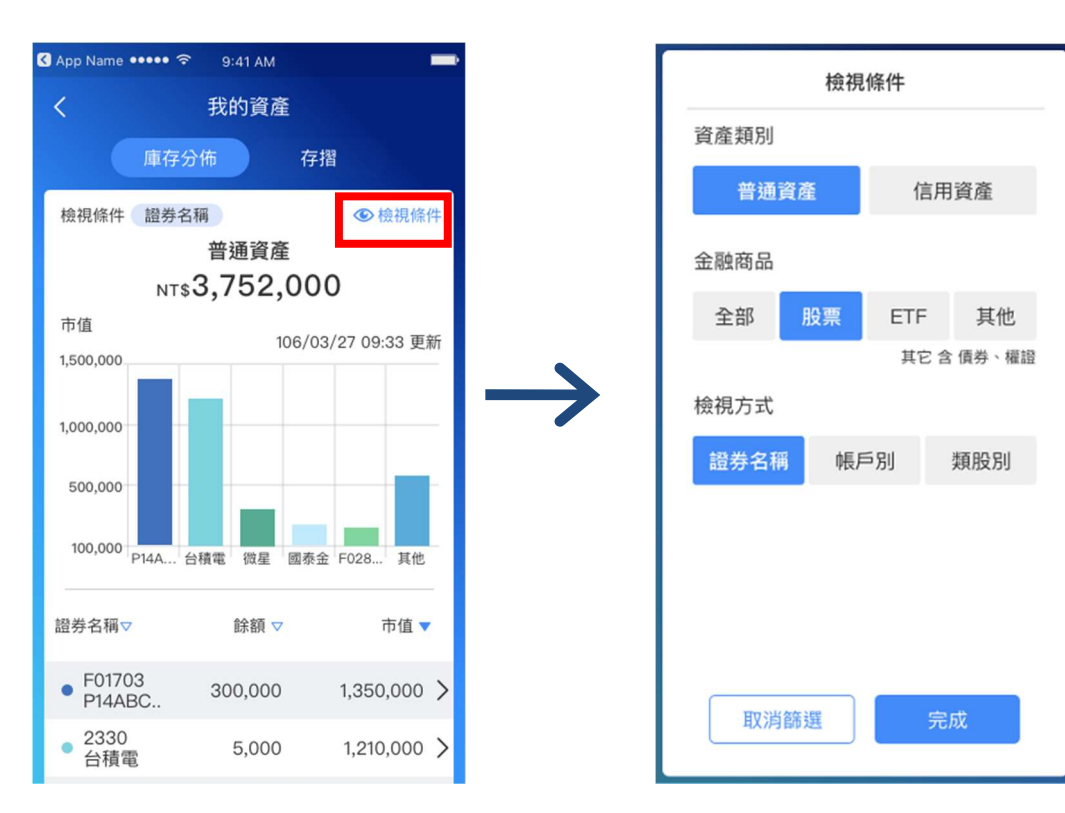

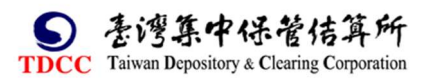

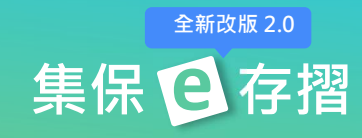

(3)點選仟一長條圖項目,可聚焦顯示該檔證券資訊。

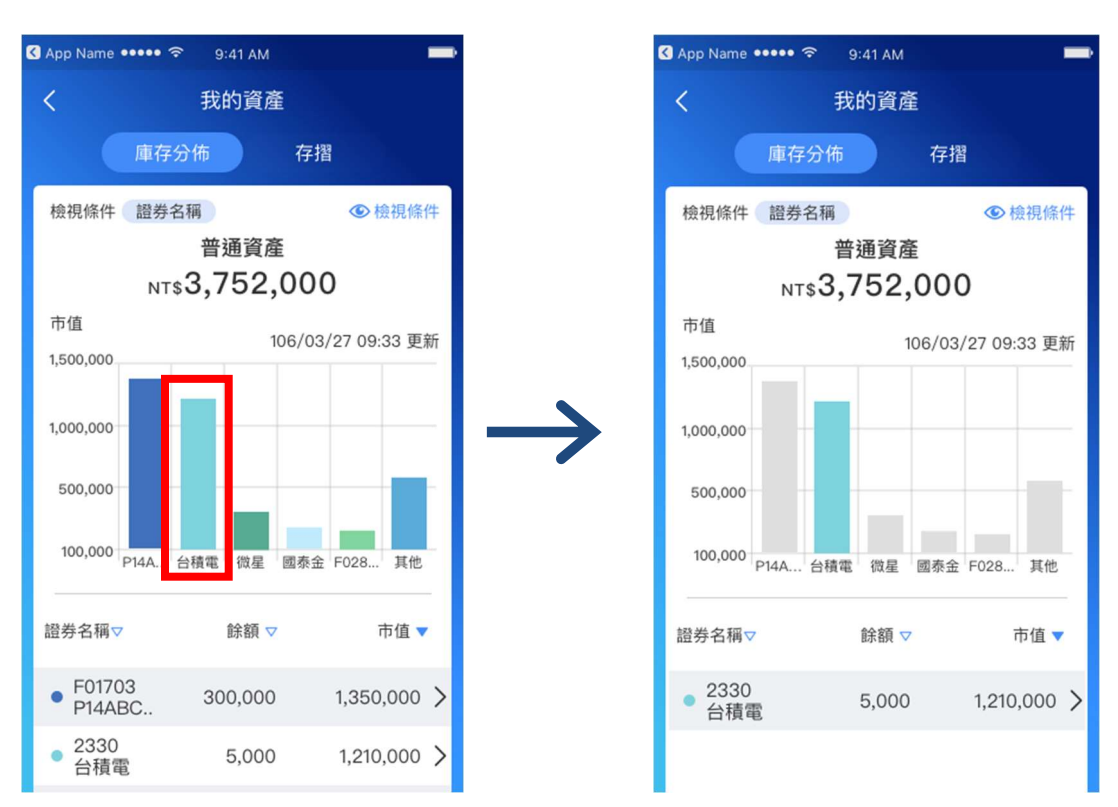

2.基金庫存分布

(1)點選「查看基金庫存分佈」,顯示庫存分佈頁。

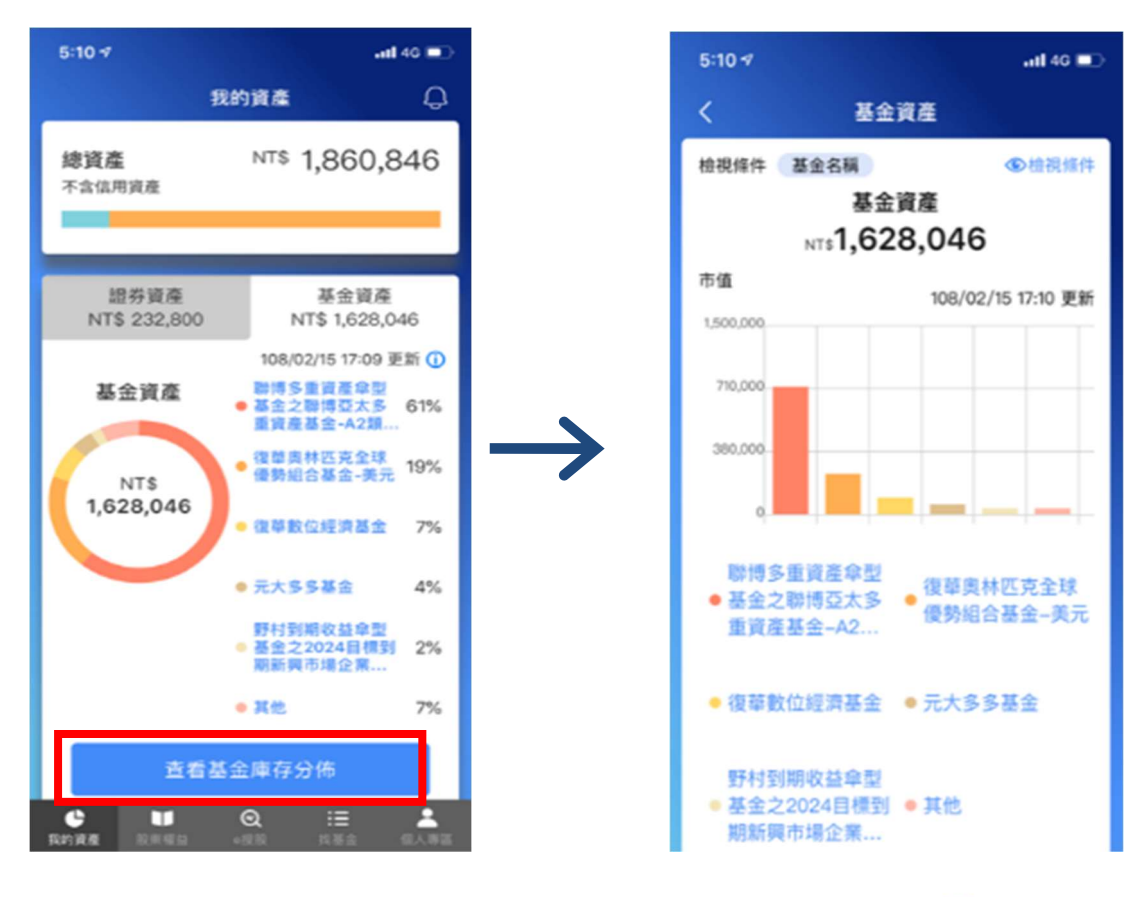

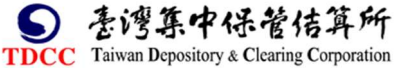

集保已存摺 全新改版 2.0

(2)點選「檢視條件」,可調整顯示的篩選條件。

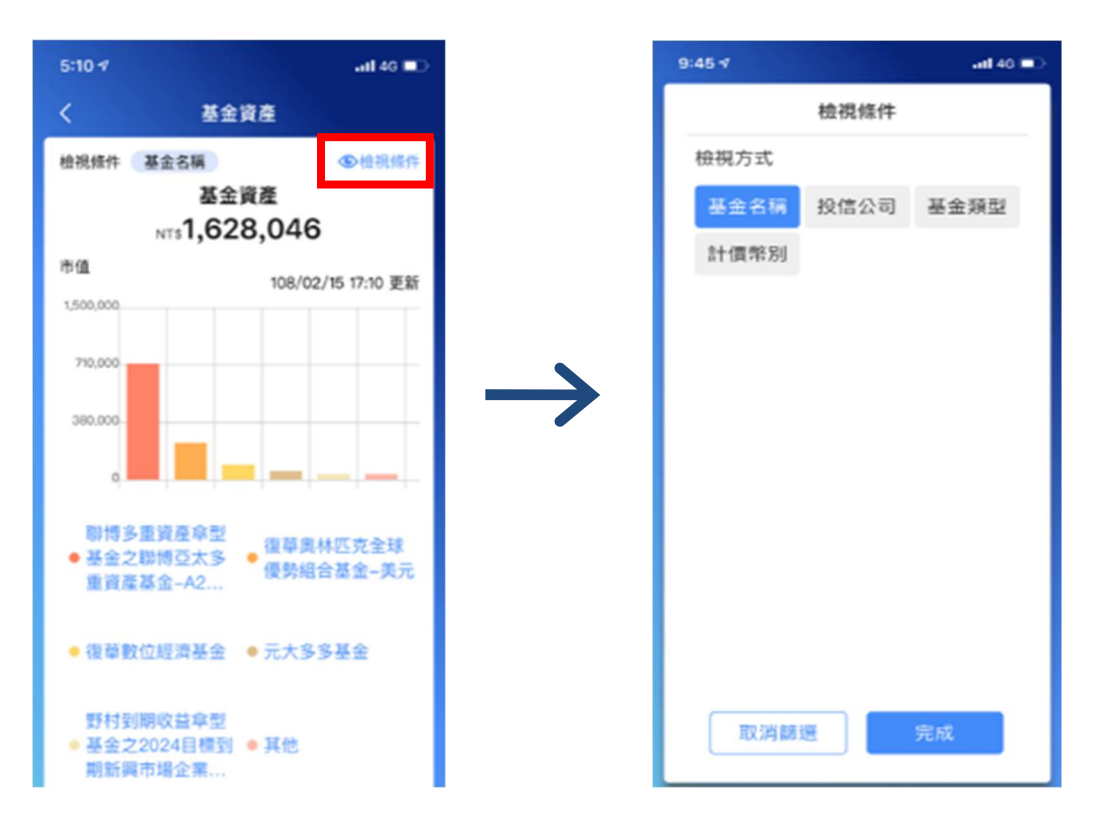

(3) 庫存分佈頁往上滑動,可顯示庫存市值資訊,點選單一基金庫存可查看更

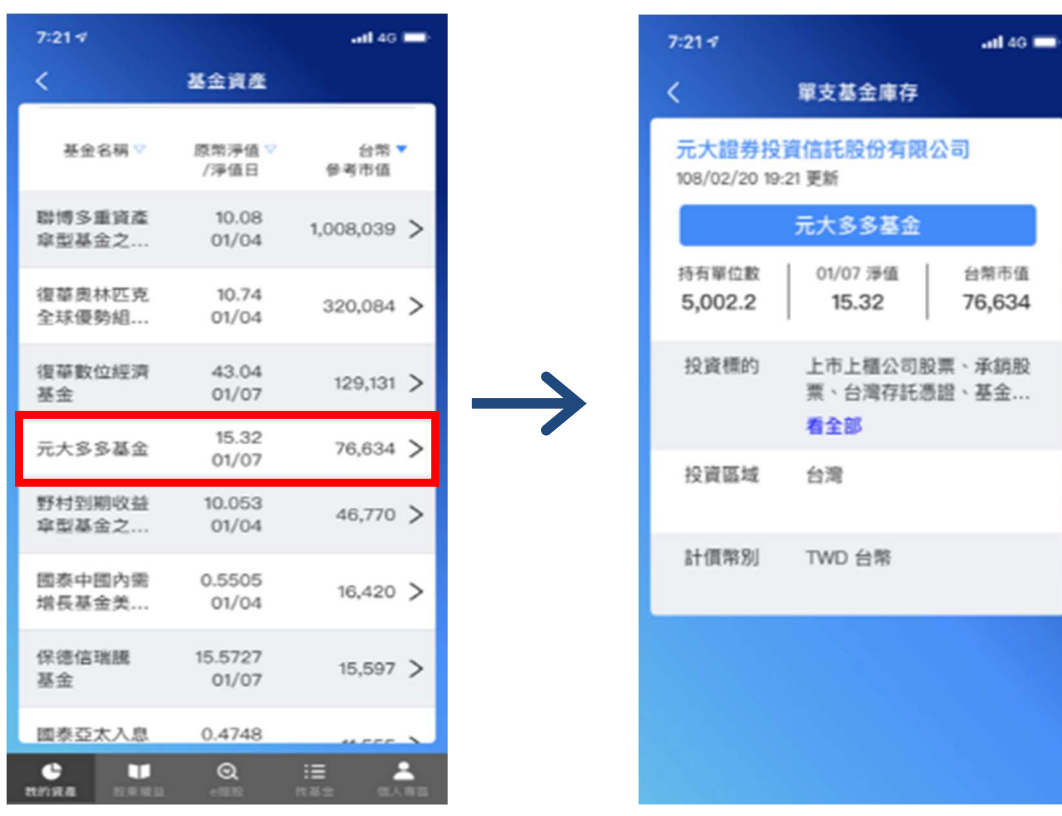

多基金庫存明細資料。

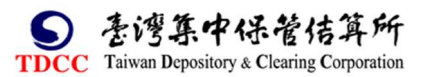

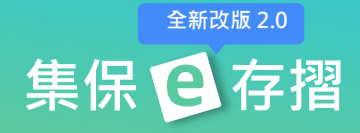

# (三)存摺

1.於「我的資產首頁」快捷功能點選「我的存摺」可直接顯示存摺頁, 亦可於 「我的資產」點選「存摺」頁簽進入。

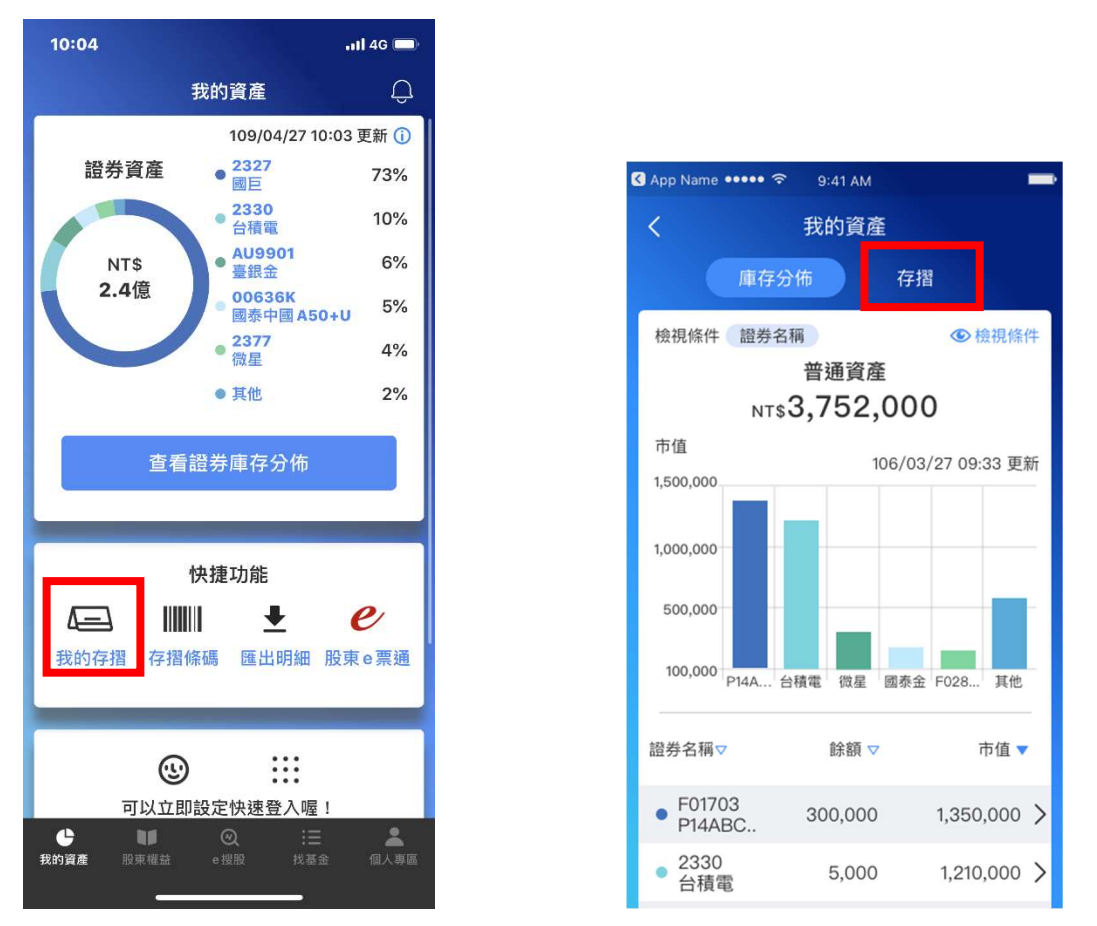

2.存摺頁顯示您已申請手機存摺的所有帳戶,點選任一本存摺即可查看該帳戶 資訊。

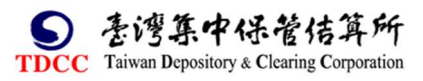

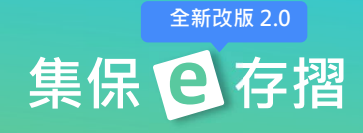

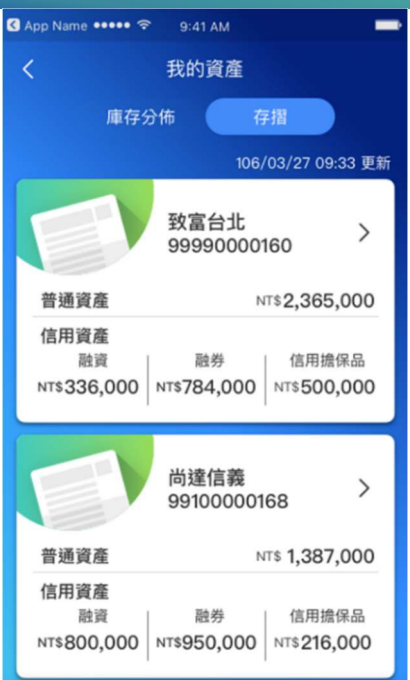

3.庫存明細頁顯示此帳戶之庫存資訊,您可以點選任一筆查看庫存詳細資訊,

也可點選「篩選條件」篩選顯示內容。

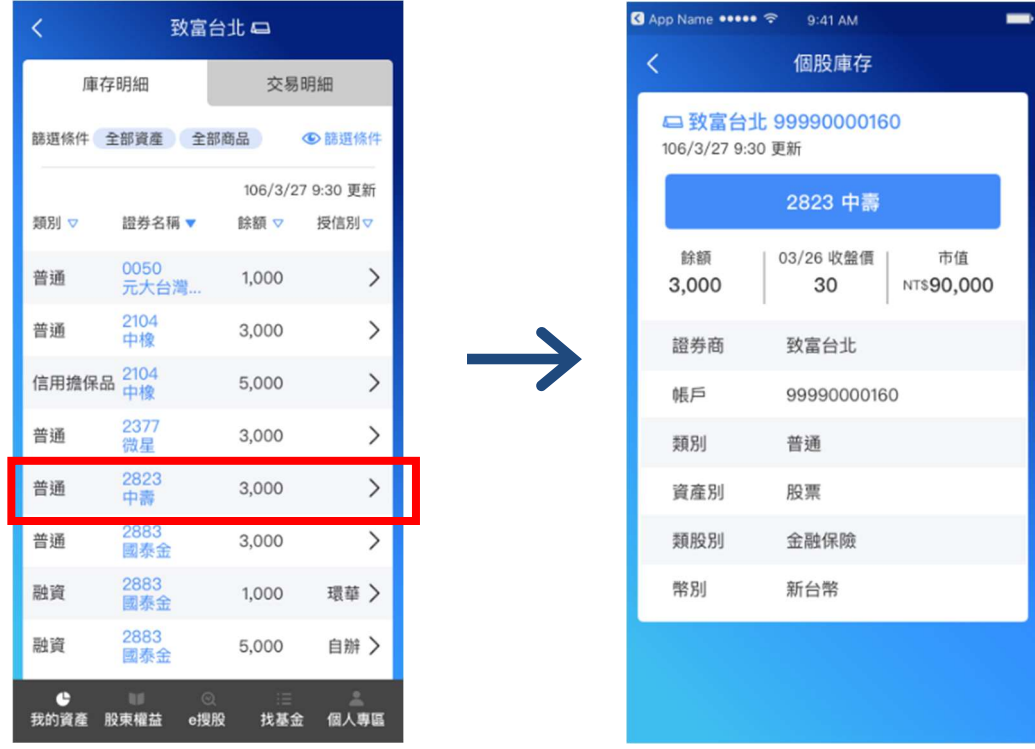

4.交易明細頁顯示此帳戶之異動資訊。您可以點選任一筆查看詳細異動資 訊,也可點選「篩選條件」篩選顯示內容。

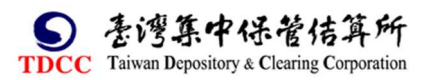

全新改版 2.0

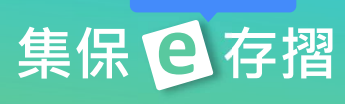

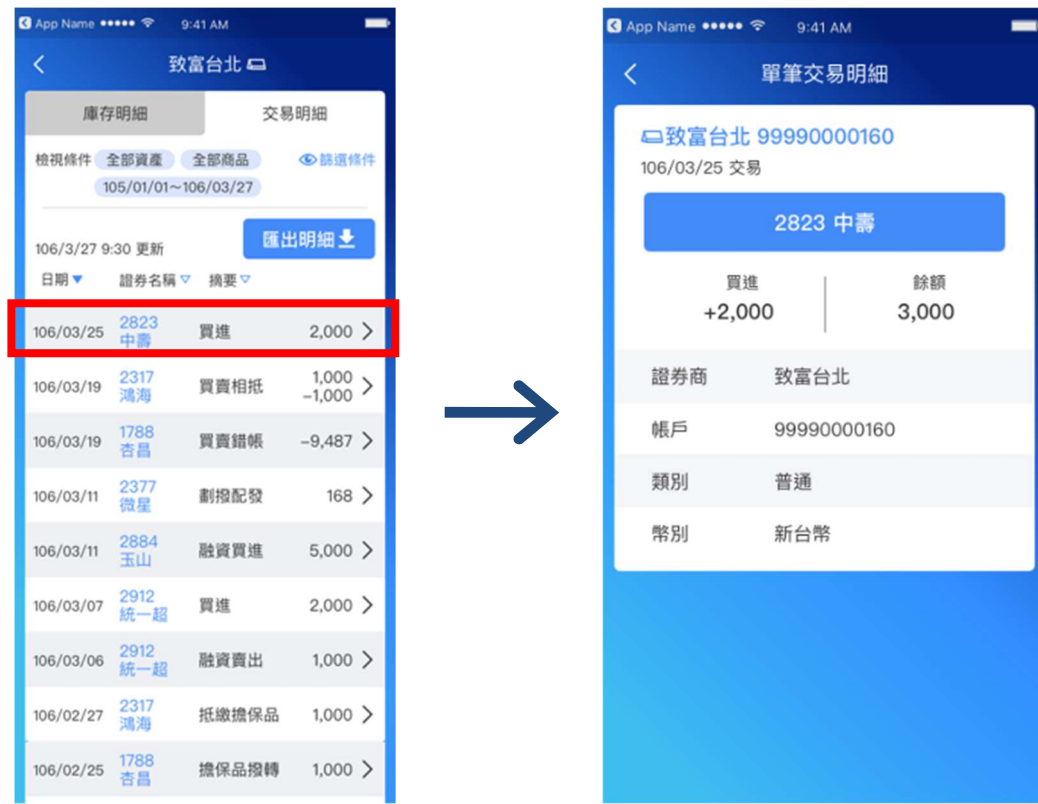

5.匯出明細:您可透過「匯出明細」將存摺資訊匯出保存。

(1)點選「匯出明細」 (2)設定匯出的交易明細區間

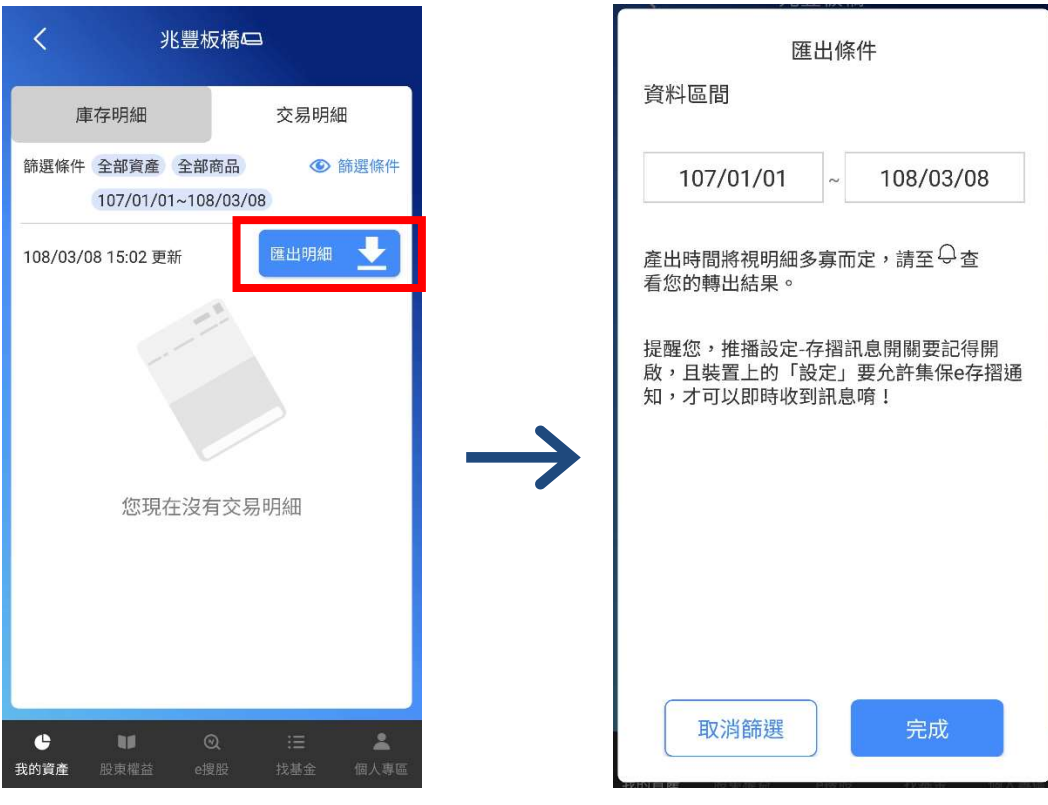

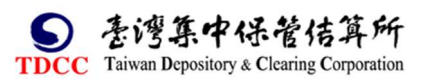

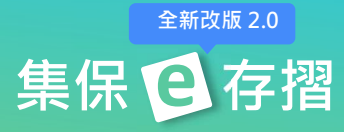

(3)點選「完成」後,系統就會開始 產製明細檔案,資料製作完成後 將發送下載連結到通知中心。

#### 系統正在匯出明細

資料產出後將會發送至Q通知中心

我知道了

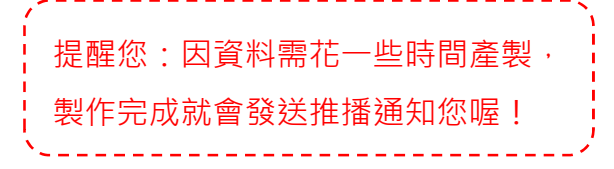

(4)匯出明細的資料,會於通知中心內分成 3 個不同的 PDF 檔,並提供對應的

下載連結,分別可匯出存摺封面、庫存明細及交易明細。

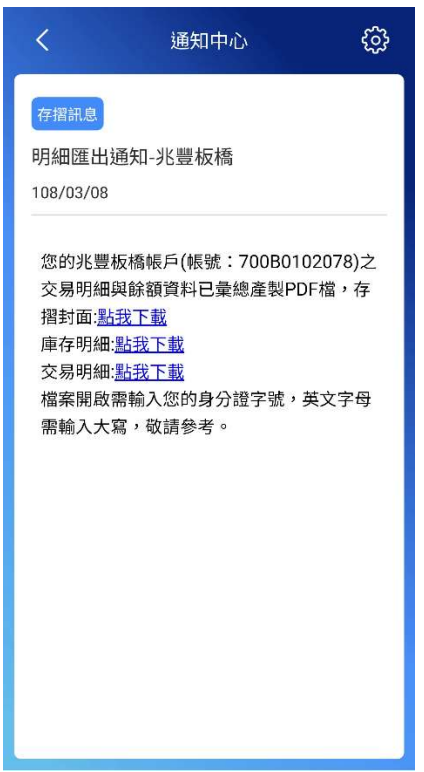

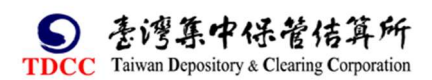

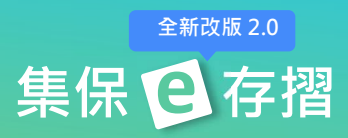

(5)匯出之 PDF 檔案密碼為您的身分証字號(英文為大寫), 不同的下載連結, 對 應內容分別為存摺封頁、庫存明細、與指定區間之交易明細;庫存明細包含每 一個股之收盤價及對應日期,並依其餘額,呈現累計市值。

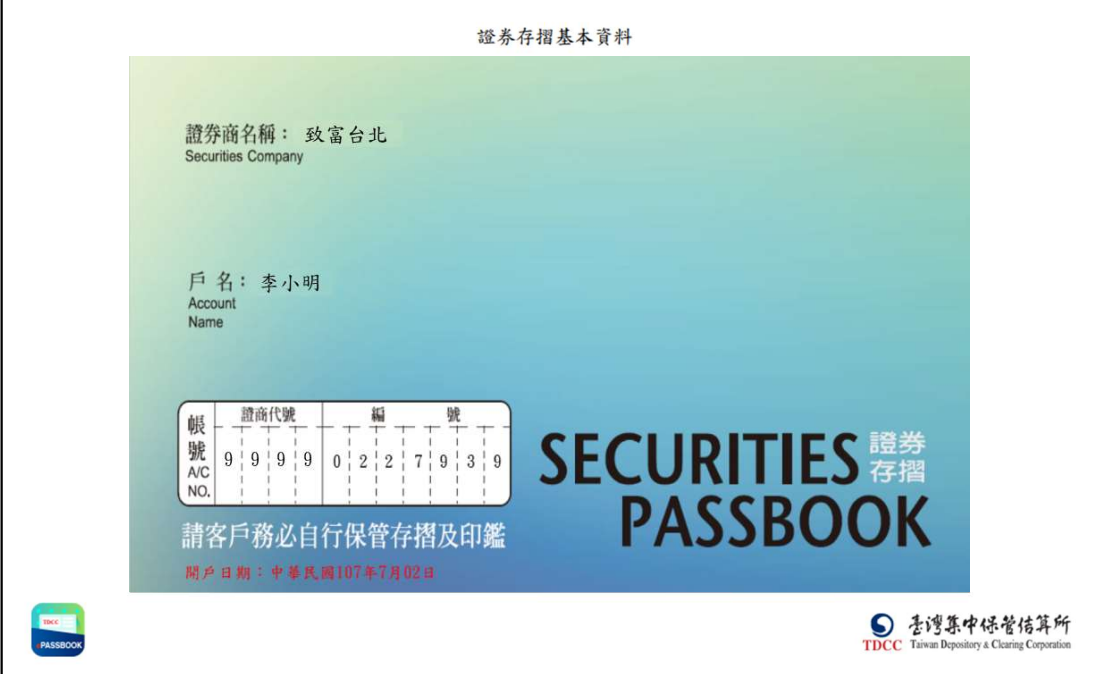

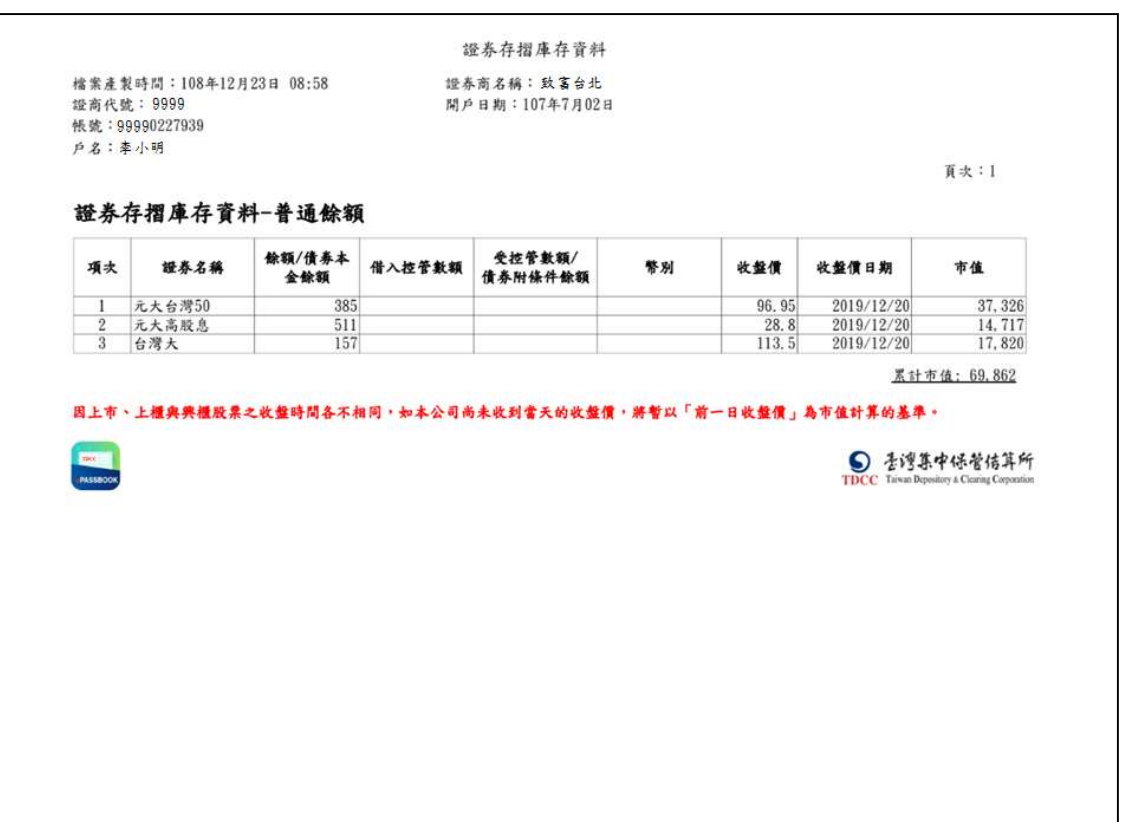

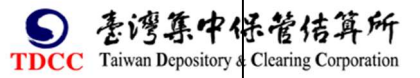

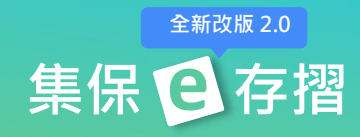

證券存摺庫存資料 證券商名稱: 致富台北<br>開戶日期:107年7月02日

檔案產製時間: 108年12月23日 08:58 證商代號: 9999<br>帳號: 99990227939<br>戸名: 季小明

證券存摺庫存資料一信用餘額

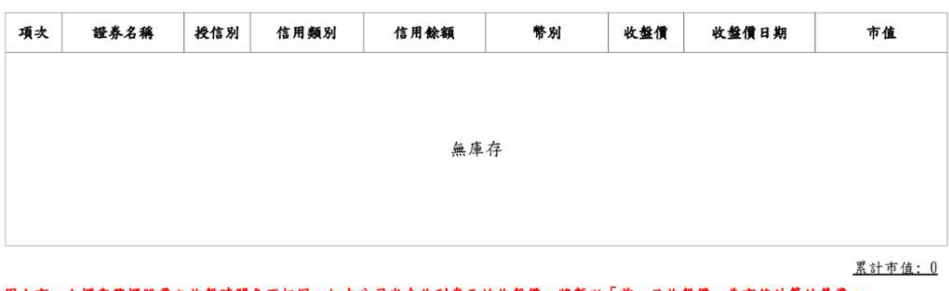

因上市、上櫃與興櫃股票之收盤時間各不相同,如本公司尚未收到當天的收盤價,將暫以「前一日收盤價」為市值計算的基準。

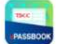

● 香灣集中保管信算所

頁次:1

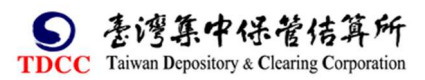

全新改版 2.0

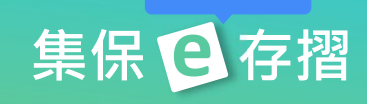

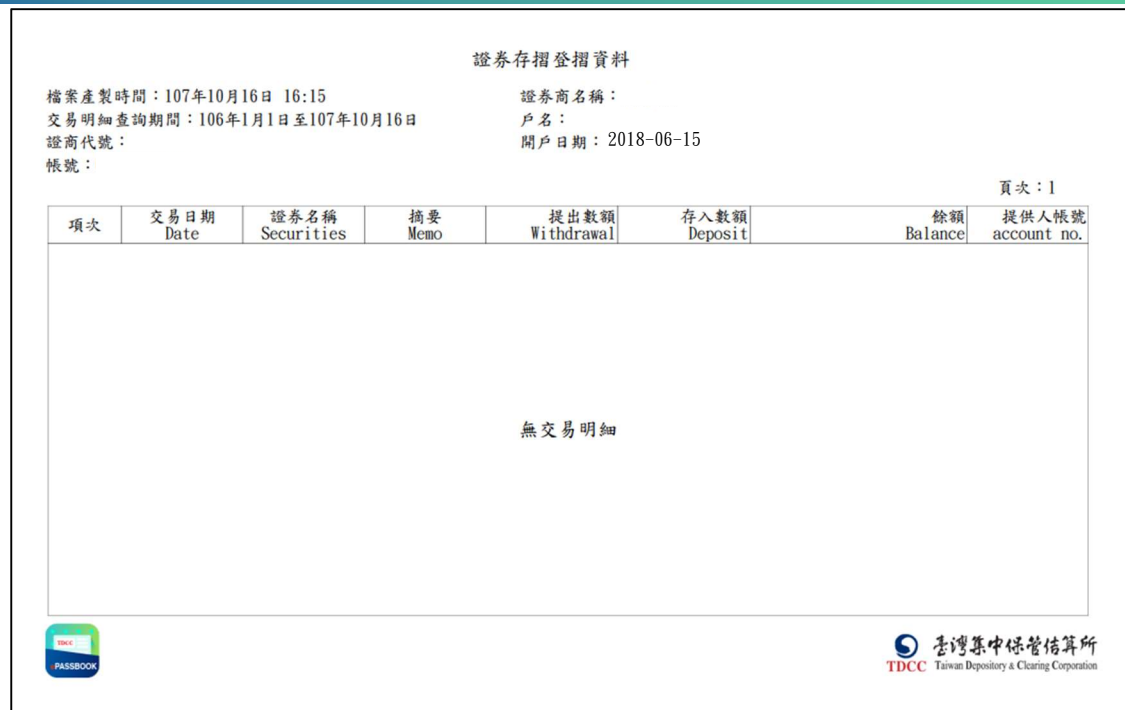

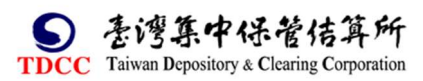

6.臨櫃提示存摺:若您辦理臨櫃業務需要提示存摺時,請依下列步驟產生電子 條碼,由營業員輸入/感應條碼後即完成作業。

(1)您可以透過 2 種方式開啟電子條碼;可從「庫存明細頁」上方的圖示,或從 快捷功能的存摺條碼點選開啟;如有多本存摺,可直接選擇後開啟。

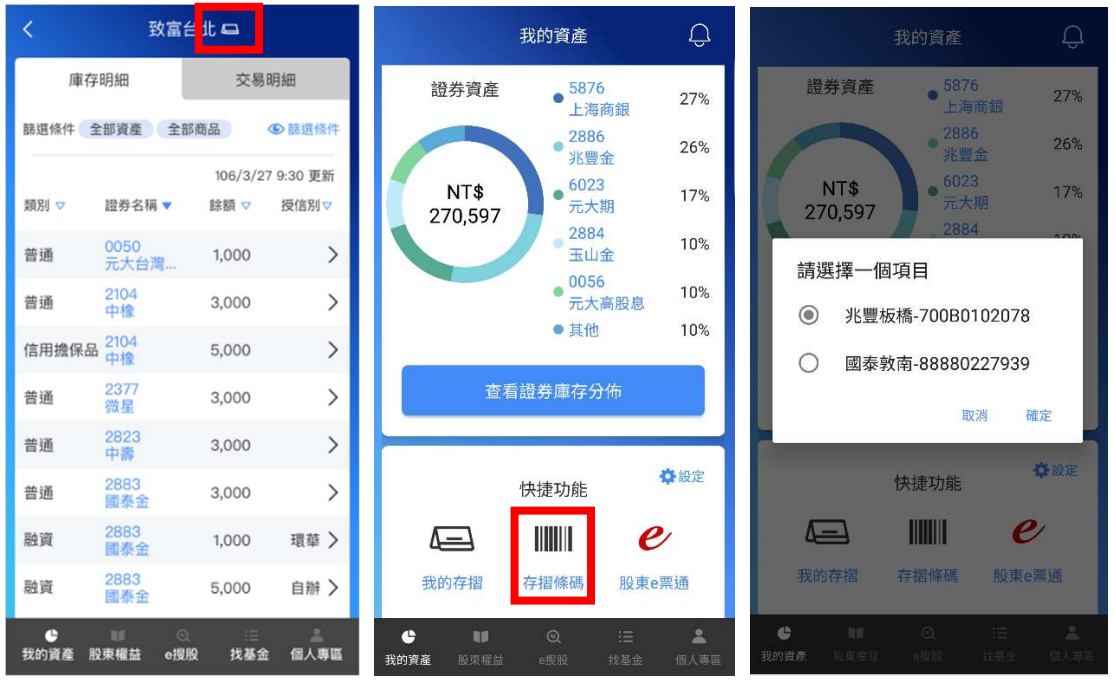

(2) 點選「開啟存摺條碼」。 (3)證券商營業員掃碼條碼或輸入 OTP 明文,即完成提示。

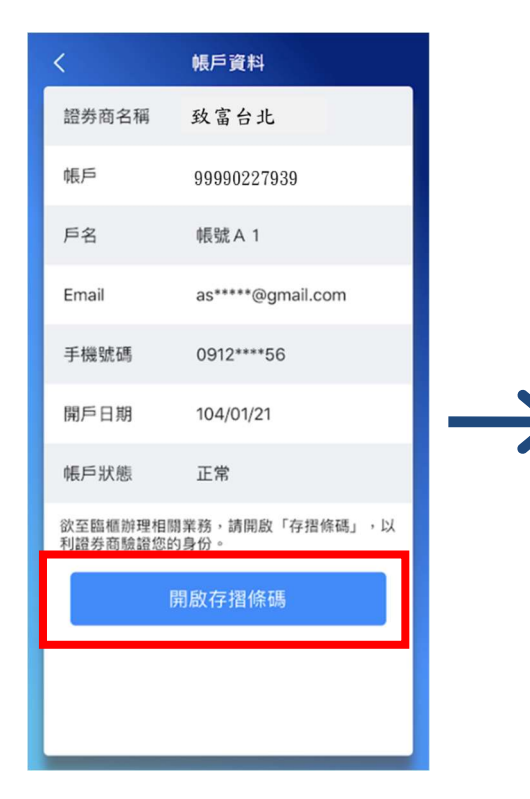

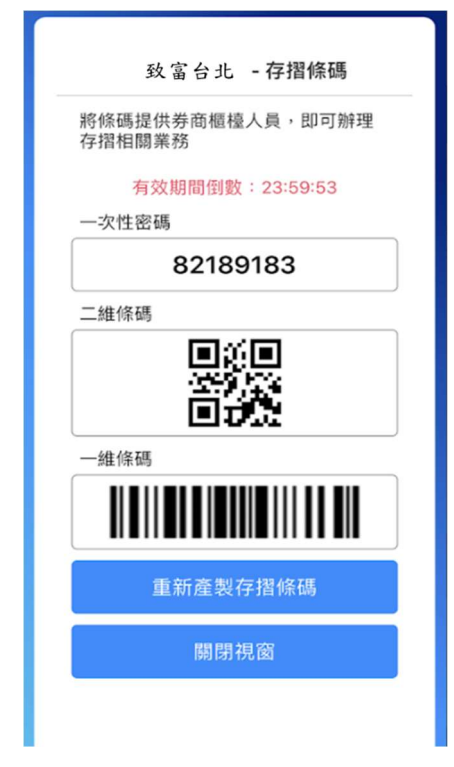

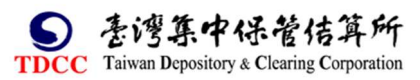

集保16存摺

全新改版 2.0

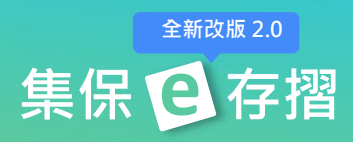

# (四)權益卡片

(1) 現行證券市場中, 投資人可能與多家證券商往來, 故只要開通一戶集保 e 存摺,即可以透過「我的資產」-權益卡片,查閱投資人目前尚保留紙本存 摺之證券商資訊,卡片內亦包含對應證券商之聯絡資料,以利投資人使 用。

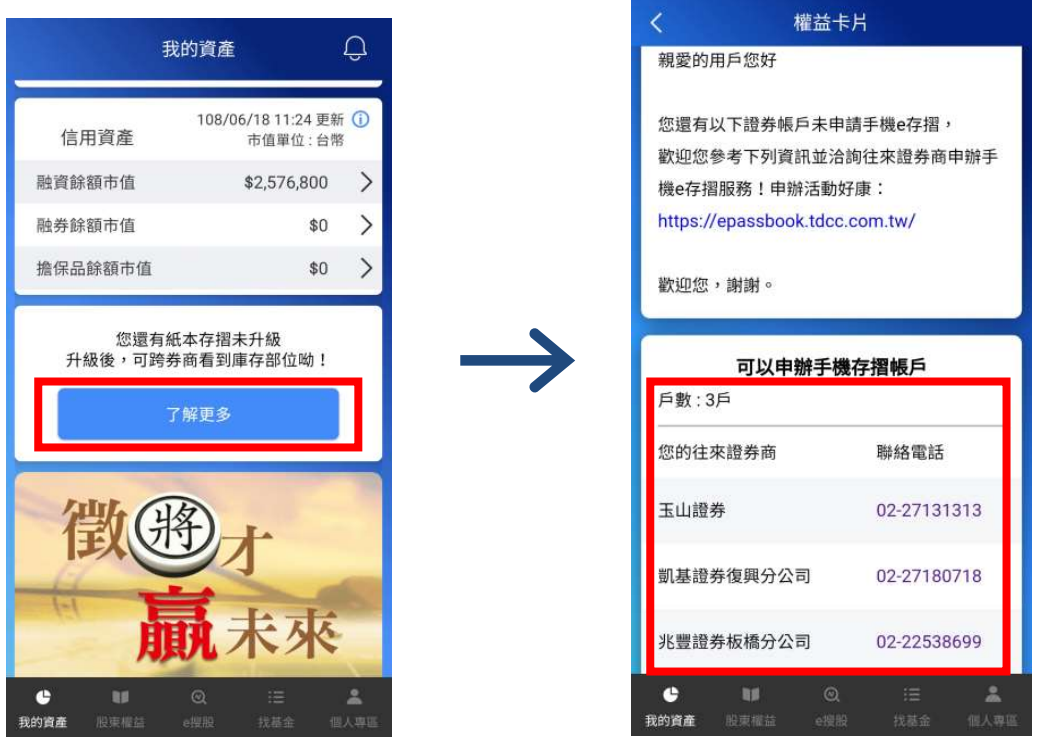

(2) 投資人亦可透過「個人專區」-權益卡片設定,依自己的喜好決定關閉或是 開啟該卡片。

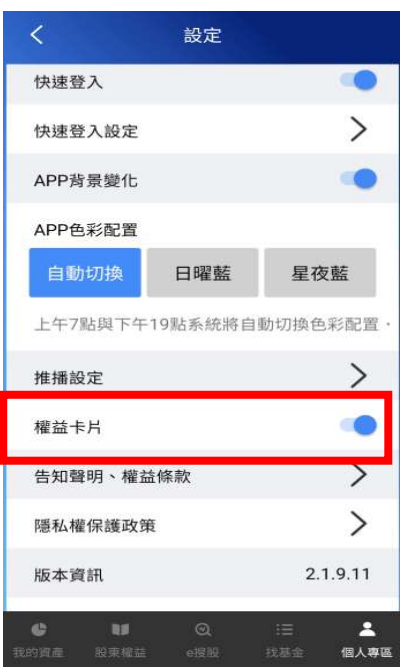

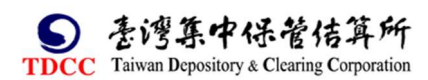

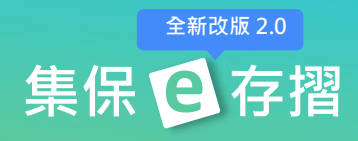

# 六、股東權益

股東權益顯示所有您有權參與之股務事件。

# (㇐)我的股東會

我的股東會顯示您在股東名冊中有權參與之股東會清單,點選任一項目,顯示 股東會詳細資訊(包含股務代理資訊)。

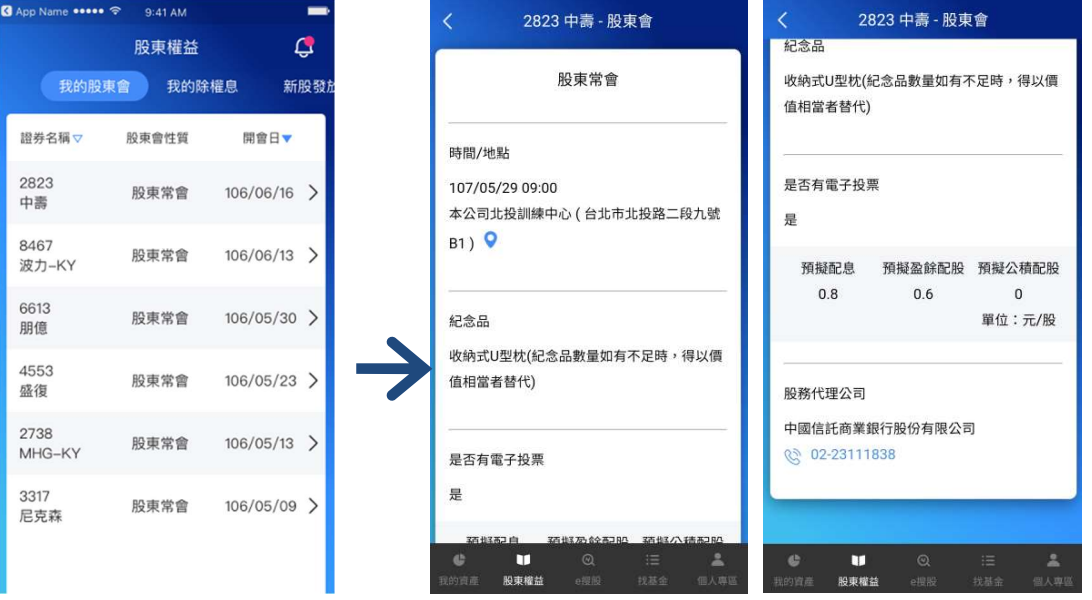

## (二)我的除權息

「我的除權息」顯示您有權參與之除權息清單,點選任一項目,顯示該證券除 權息詳細資訊,並新增每一個股之股利政策。

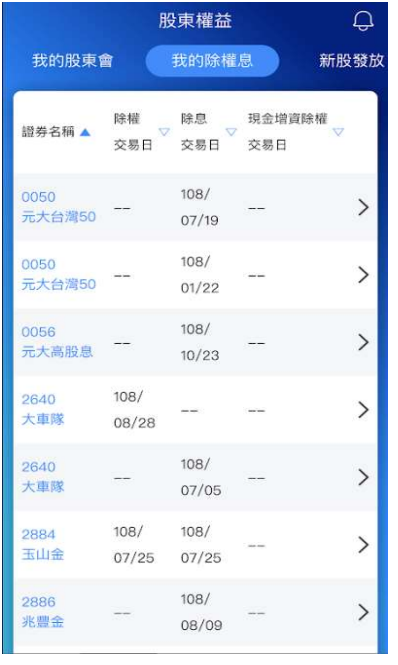

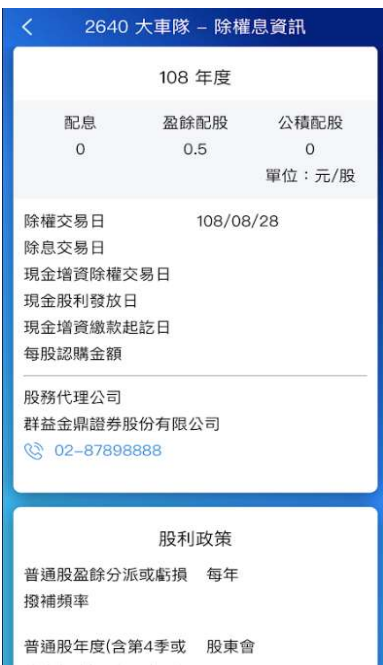

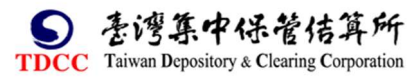

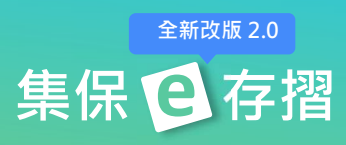

# (三)新股發放

「新股發放」顯示您有權參與之新股發放清單,點選任一項目,顯示該證券 入帳相關資訊。

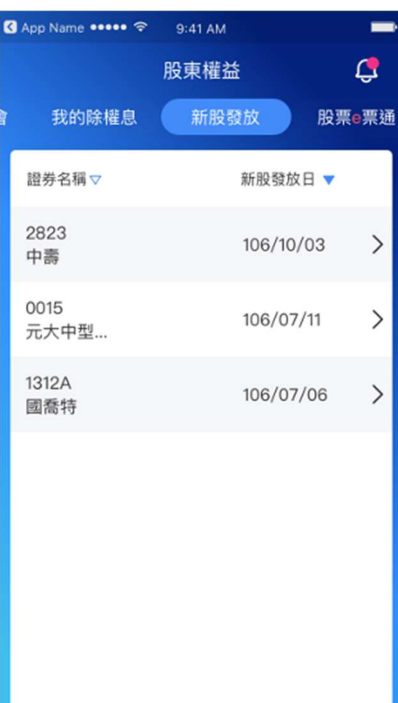

I,

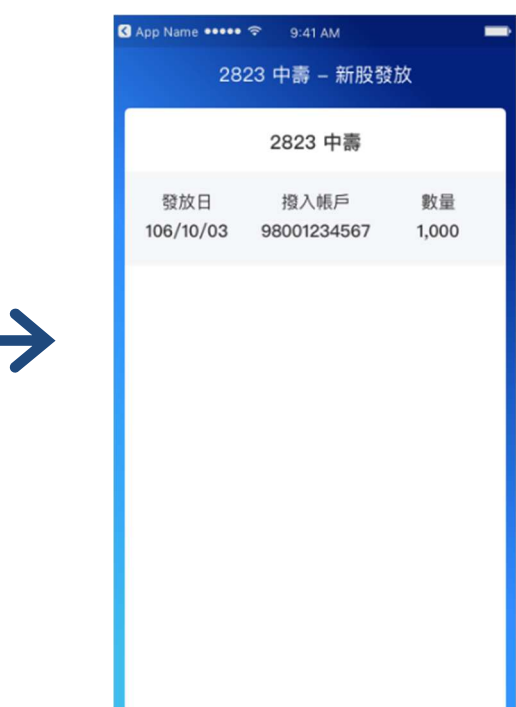

# (四)股東 e 票通

1.電子投票作業

(1)點選「開始投票」。 (2)同意法規條款。

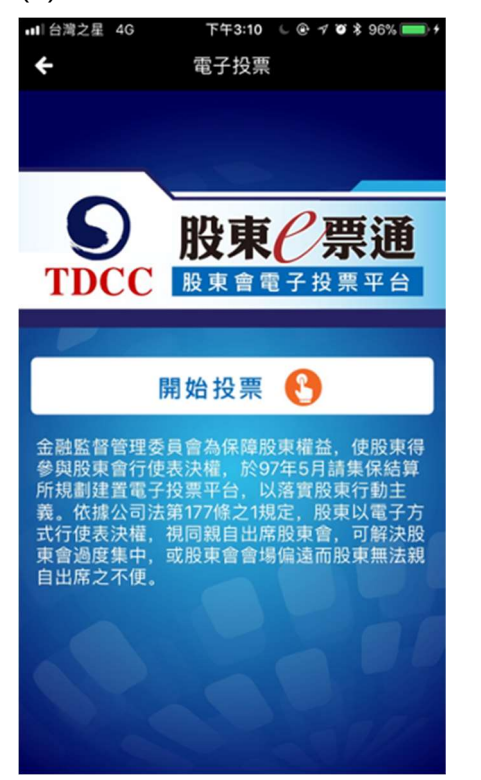

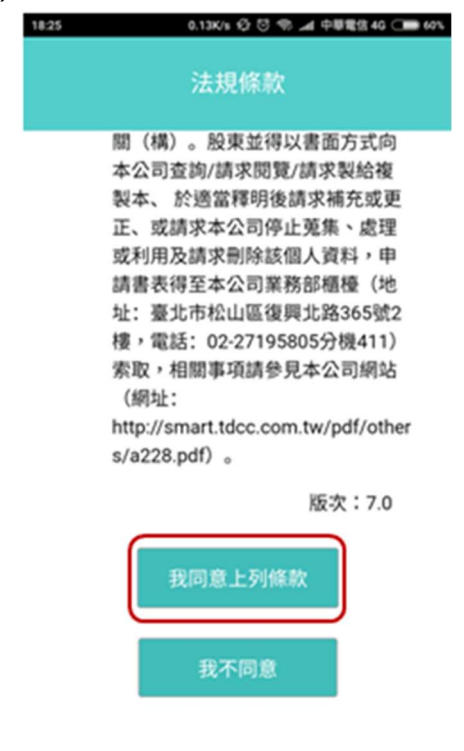

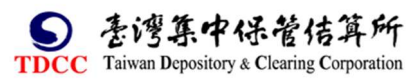

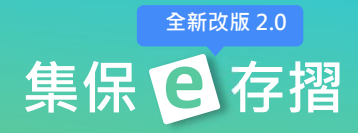

(3)列表顯示您可進行電子投票之公司,點選「投票」即可進行投票。

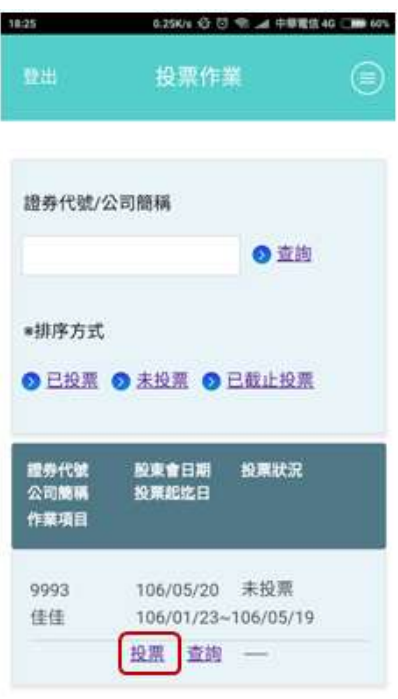

#### 2.修改/撤銷電子投票

點選「修改」或「撤銷」以調整您已完成投票之作業。

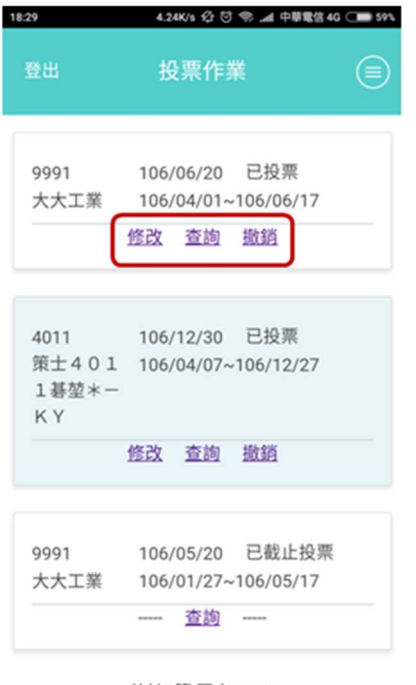

共計8筆 頁次: 1/1

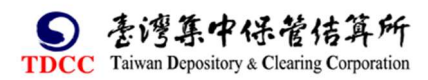

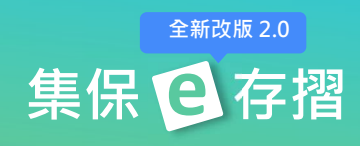

#### 3.e 票通操作教學資訊

點選「操作手冊」或「投票教學」,您可查閱更詳細之操作說明。

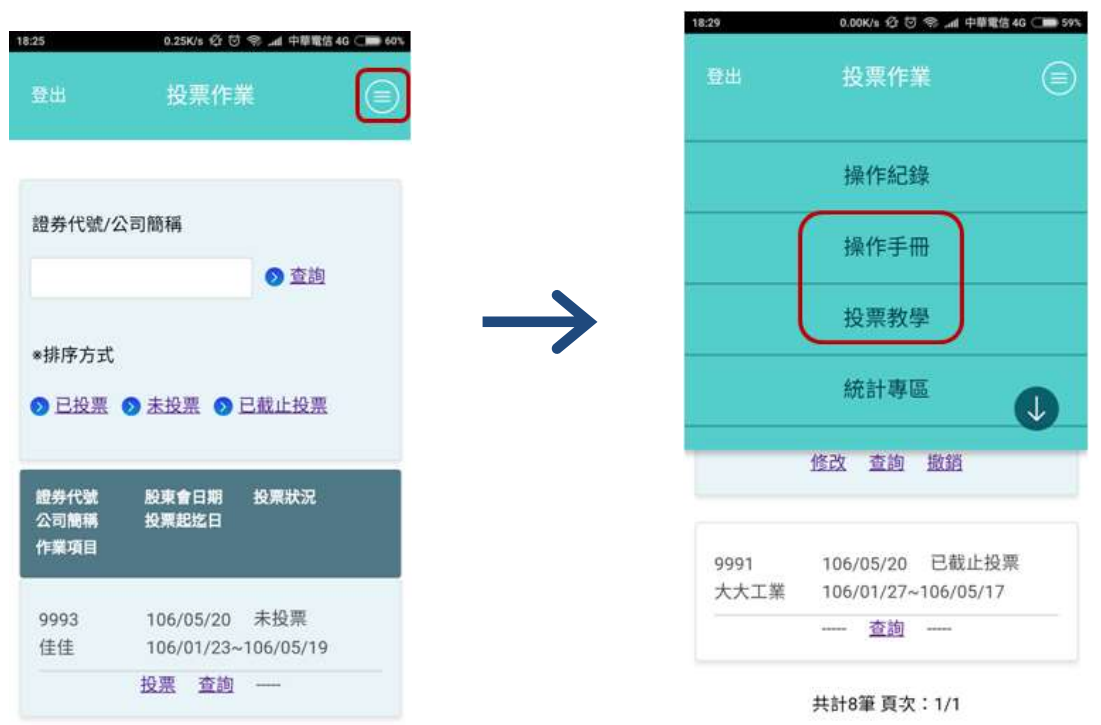

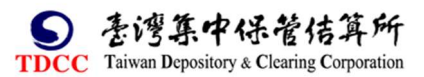

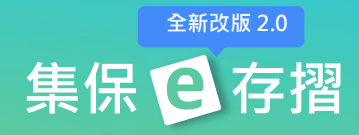

# 七、e 搜股

您可在「e 搜股」功能內找到各股相關的股務、重大訊息等資訊

# (㇐)大盤資訊

投資人進入「e 搜股」後,由上至下,可分別查閱大盤相關資訊,包含上市、 上櫃以及富櫃 200 指數。

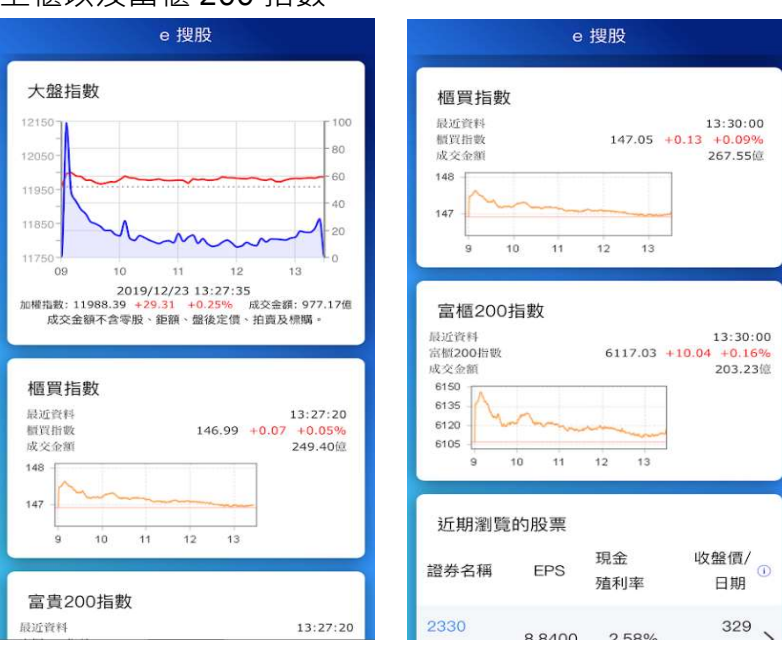

(二)找個股

1.在搜尋欄輸入股票代號或名稱,尋找標的證券。

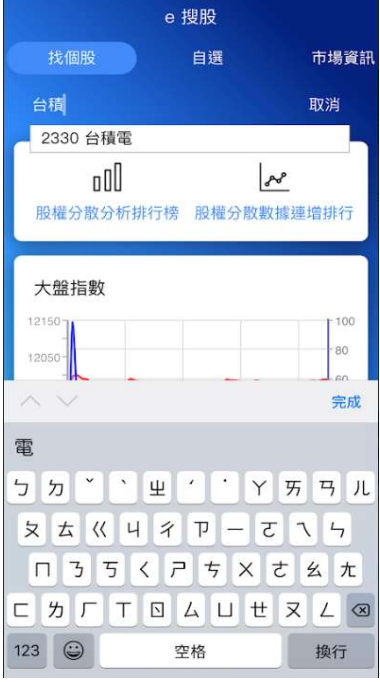

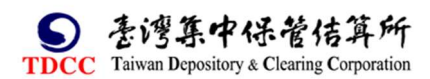

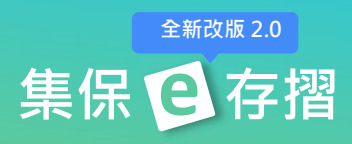

2.進入個股資訊畫面後,點選「公告」,查詢重大訊息,股東會、除權除息、電 子投票等資訊。

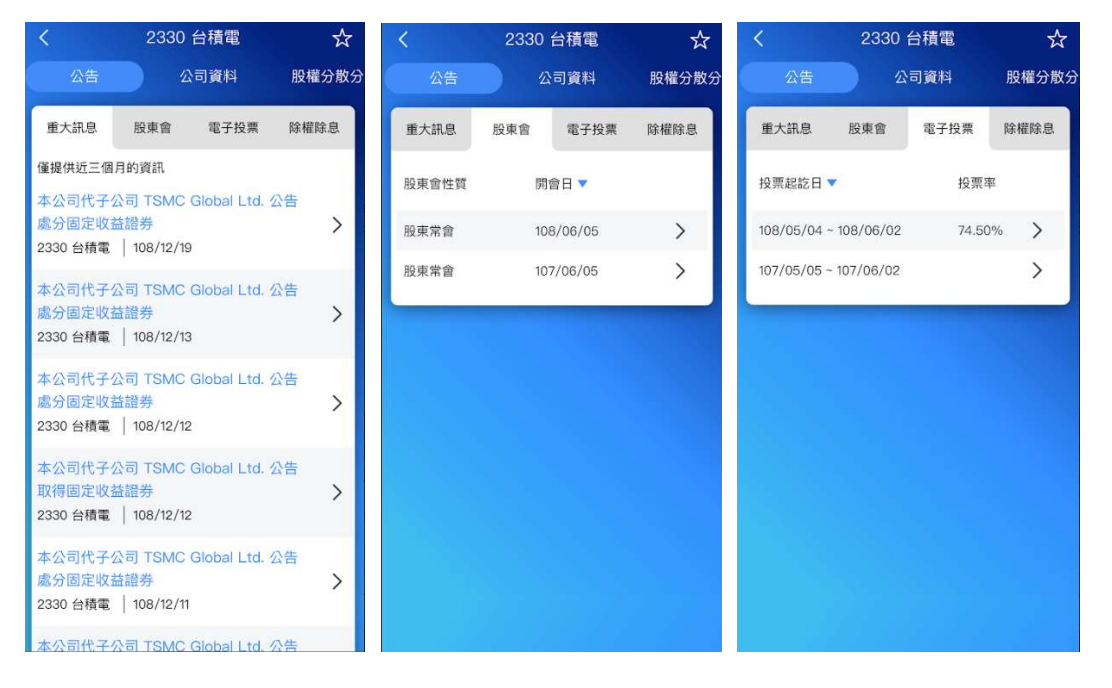

3.點選「公司資料」,查詢公司基本資料、財務資料以及股價資訊等不同資訊之

彙整。

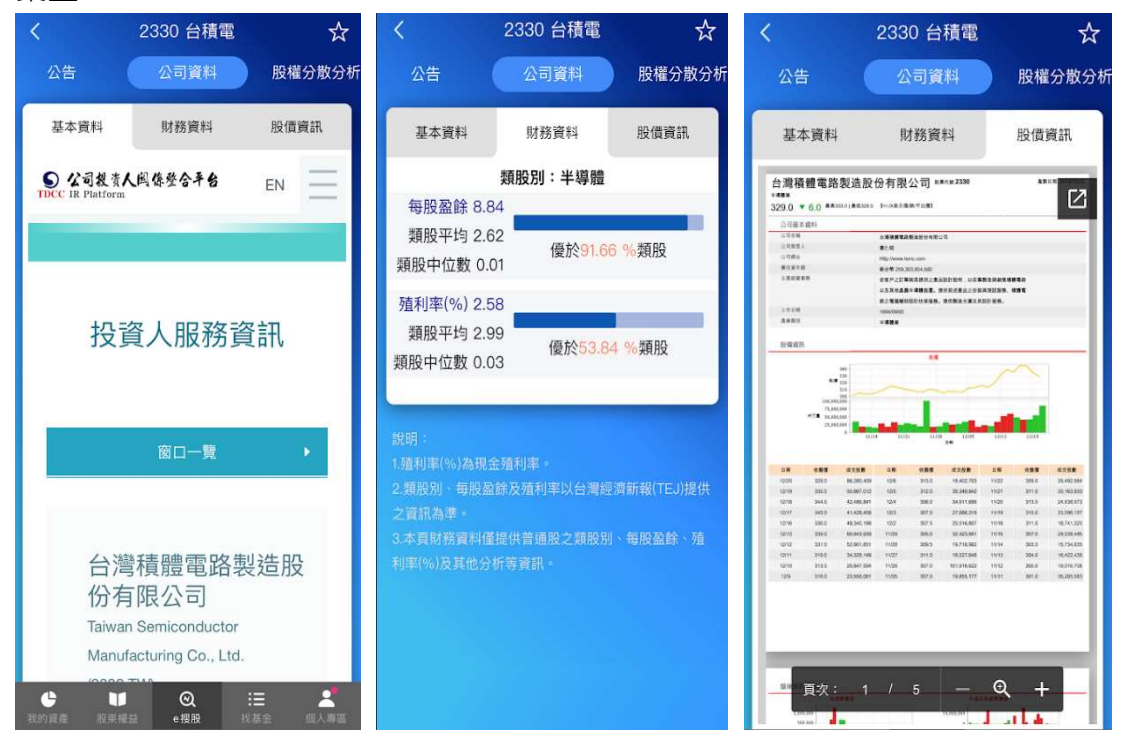

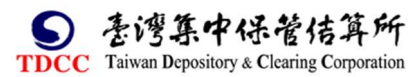

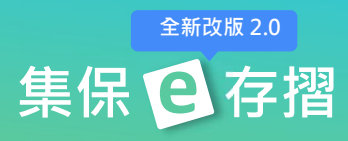

#### 4.點選「股權分散分析」,查詢個股近四期之籌碼分佈(分散級距圖表)與近十二

期之籌碼分佈趨勢(分散趨勢)。

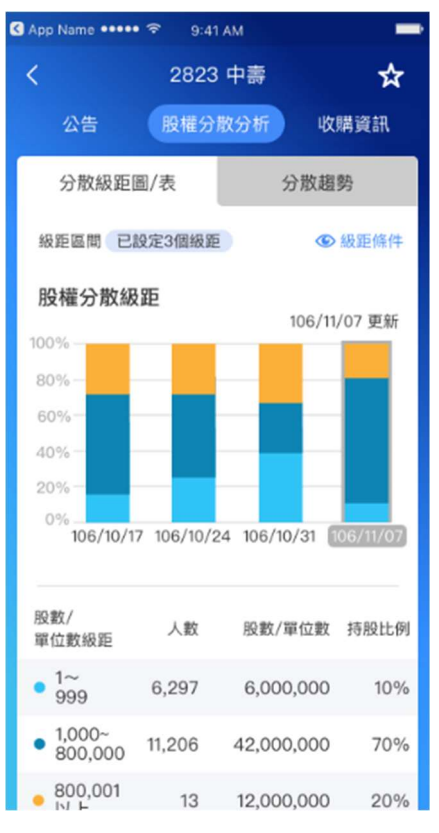

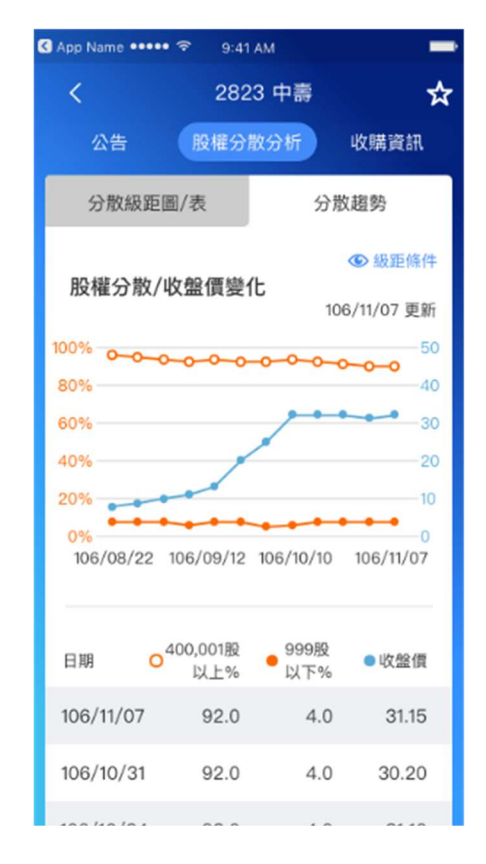

4.點選「收購資訊」查看個股正在進行之公開收購與董事承諾收購事件資訊。

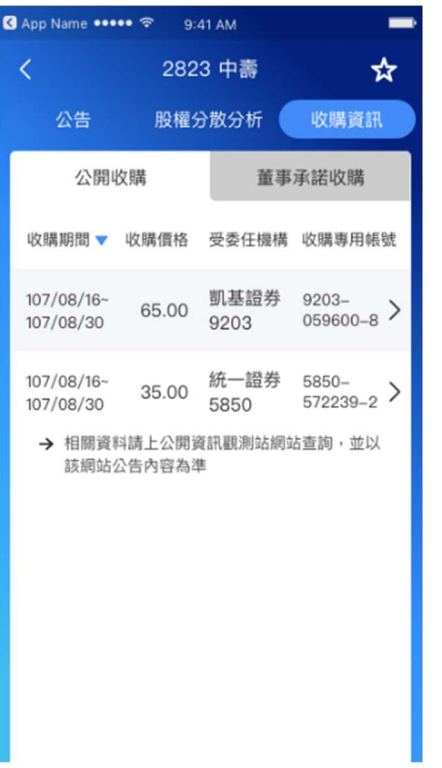

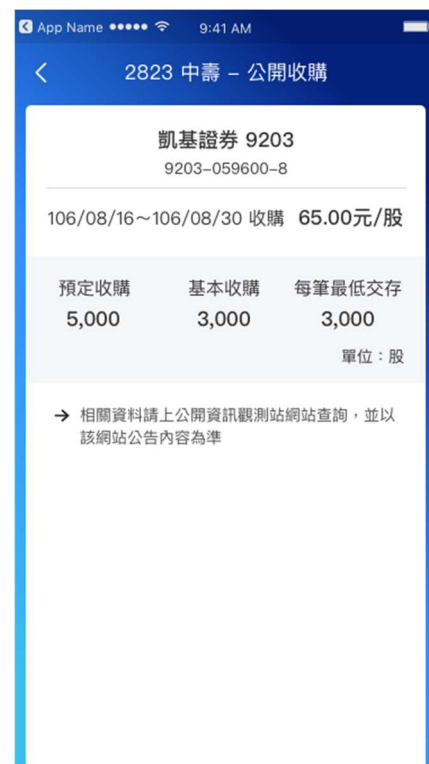

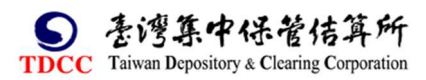

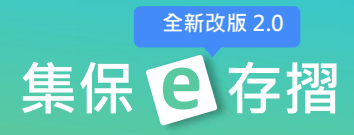

# (二)市場資訊

1.市場資訊內可查詢全市場之重訊、除權息、公開收購、股東會與股權分散資 訊。

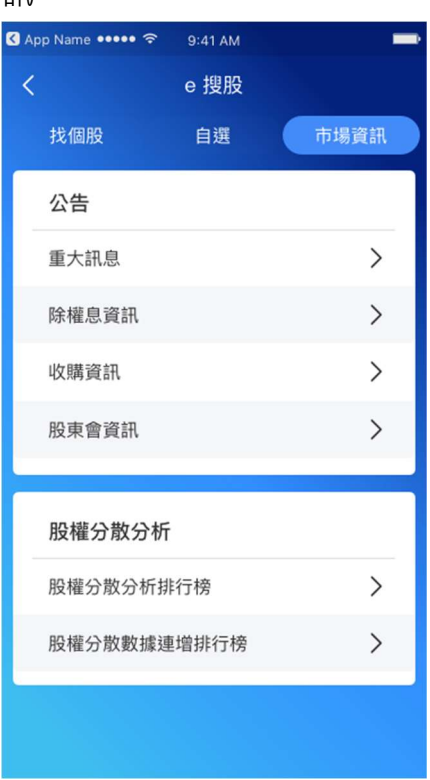

2.點選「重大訊息」,可查詢全市場重大訊息,亦可點選「篩選條件」篩選持有 部位或自選組合之重大訊息。

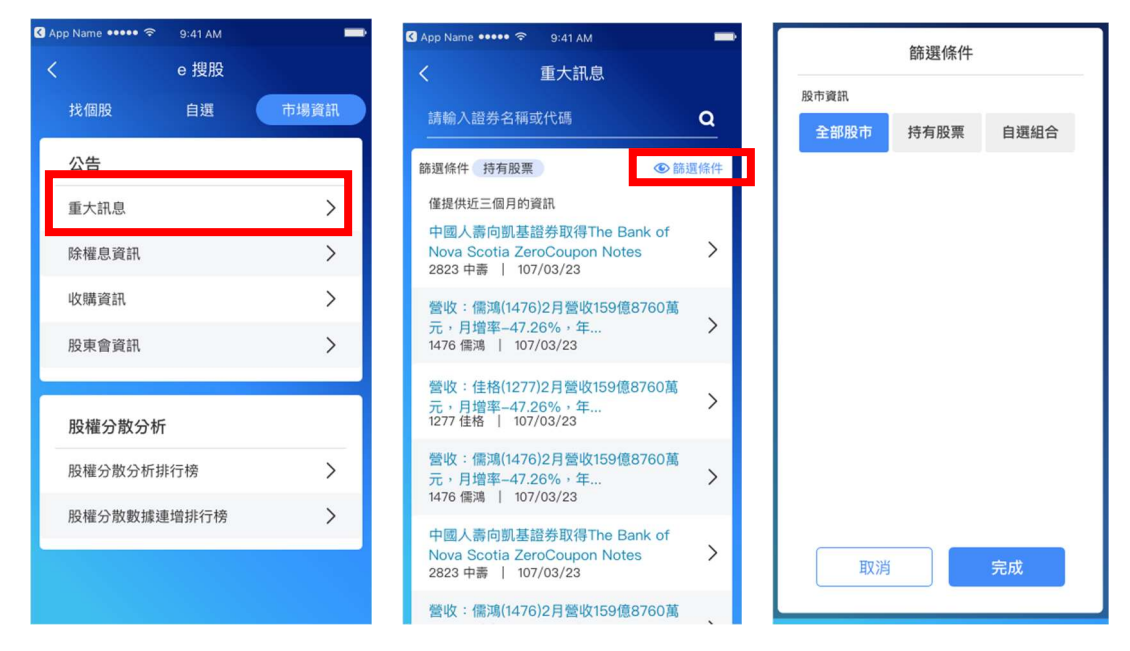

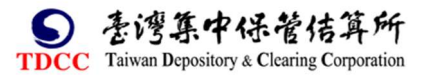

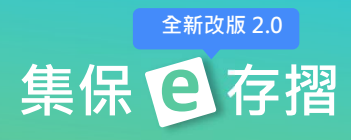

3.點選「除權息資訊」,可查詢全市場除權除息日程表,亦可點選「篩選條件」

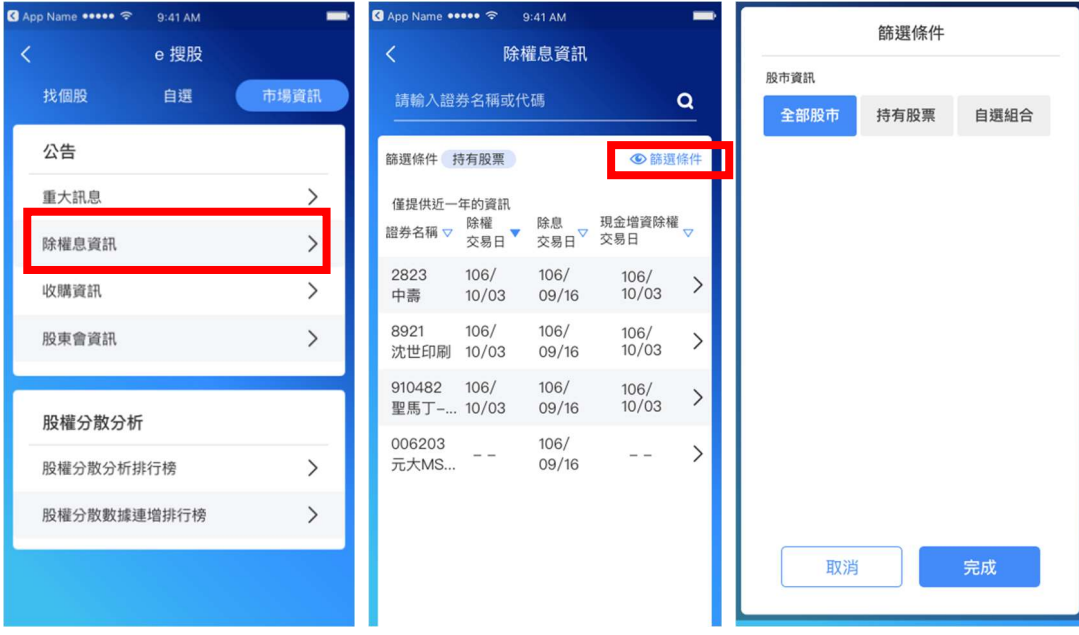

#### 篩選持有部位或自選組合之除權息資訊。

4.點選「收購資訊」,可查詢全市場進行中之公開收購與董事承諾收購資訊。

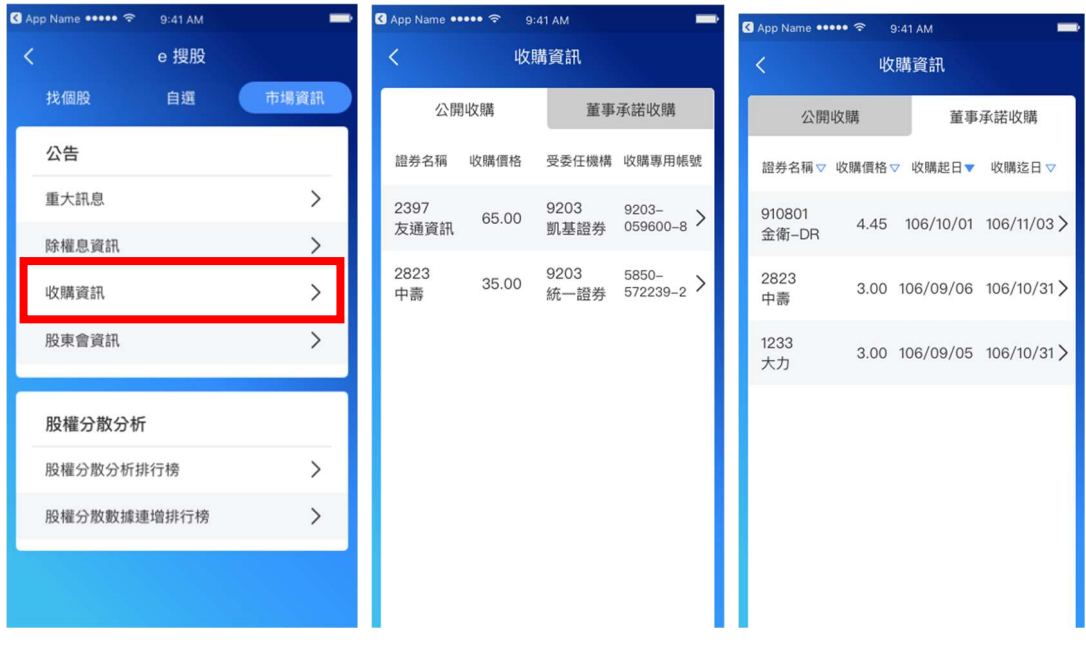

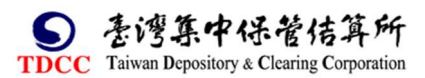

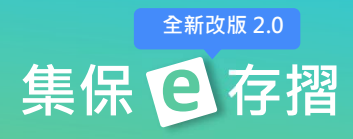

5.點選「股權分散分析排行榜」,查詢個股指定持股數區間之股東持股比率,並 可點選「股東持股級距」調整篩選的持股單位數。

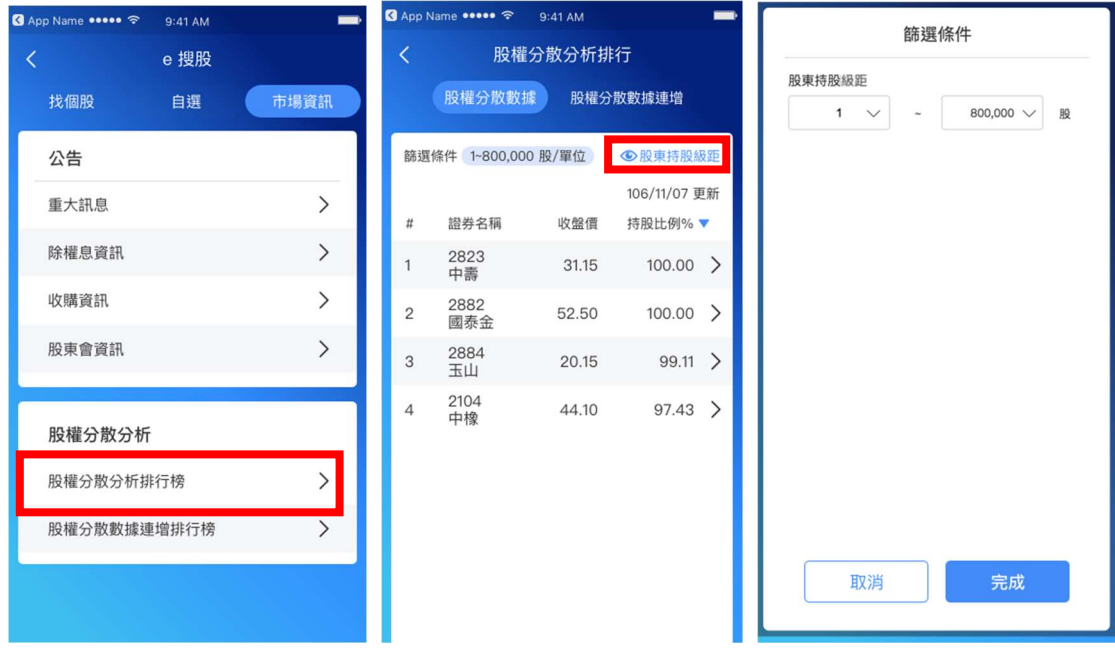

6.點選「股權分散數據連增排行榜」,查詢個股指定持股數區間之股東持股比率 連增週數,並可點選「股東持股級距」調整,篩選的持股單位數。

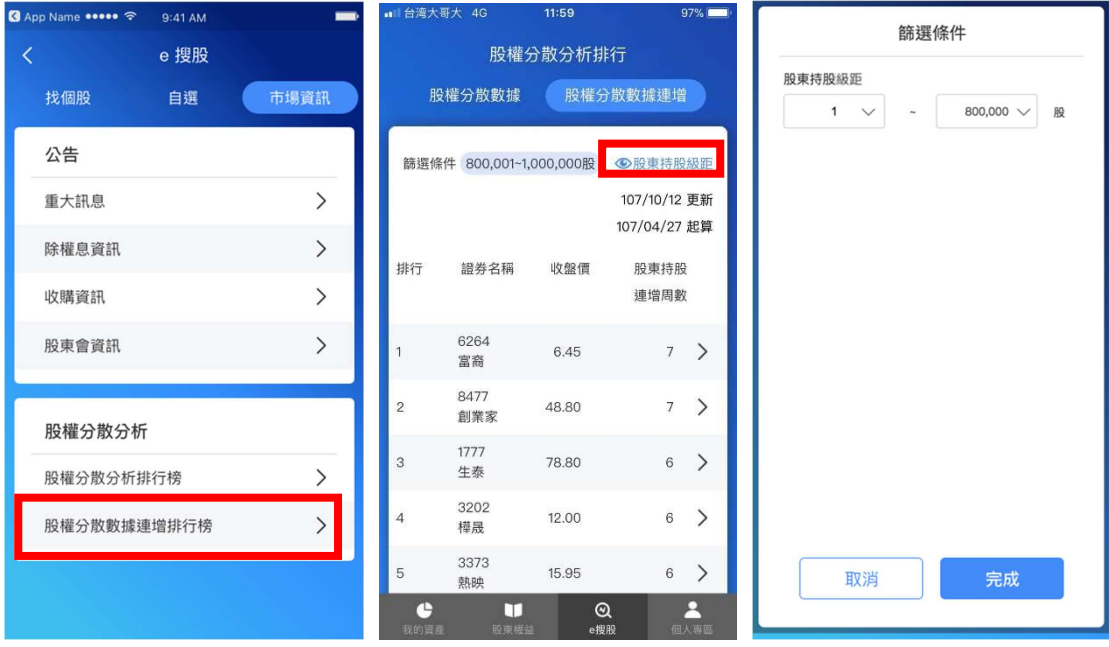

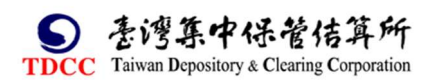

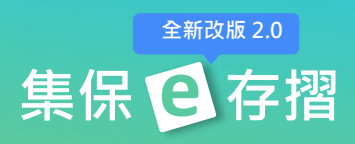

# (三)自選

1.建立自選組合

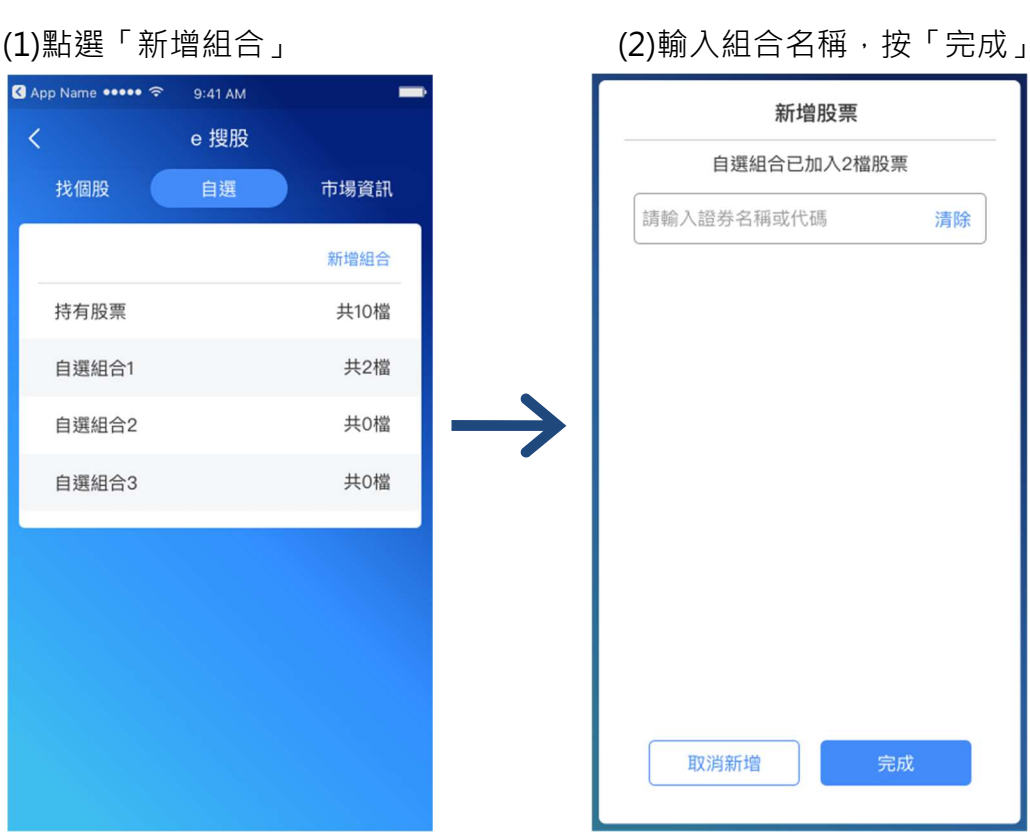

2.新增自選組合股票

(1)點選任一自選組合。 (2)點選「新增股票」。 (3)輸入証券名稱或代碼

,並按「完成」。

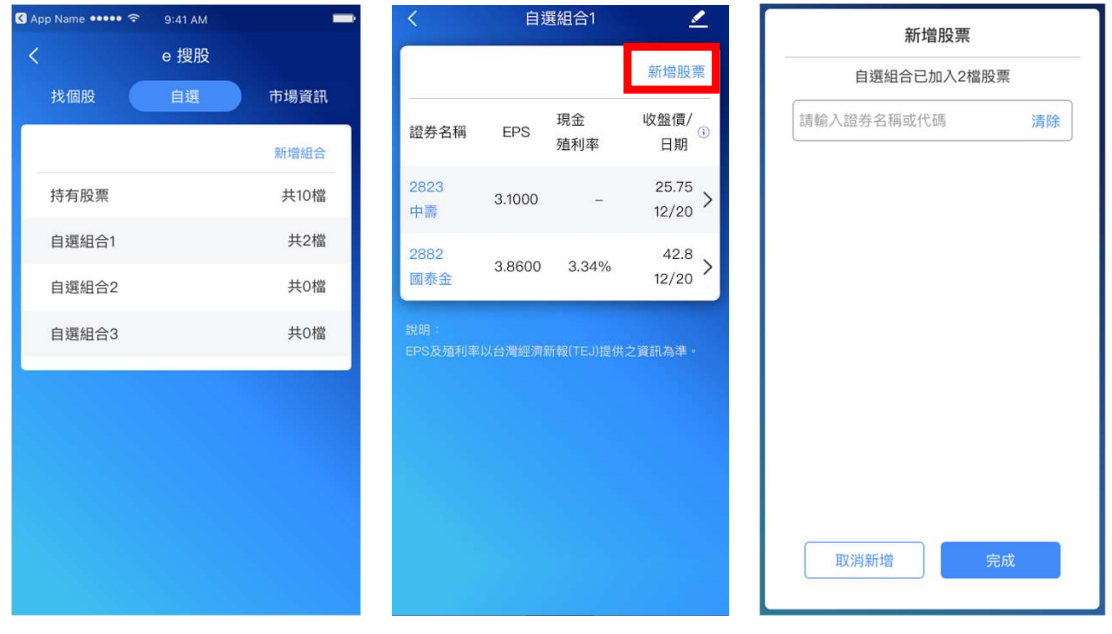

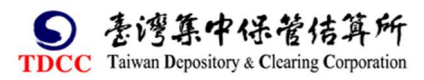

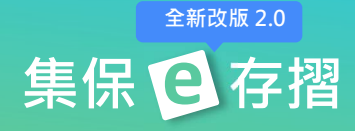

#### 3.編輯自選組合

(1)點選右上角<mark>子 </mark> 按鈕。

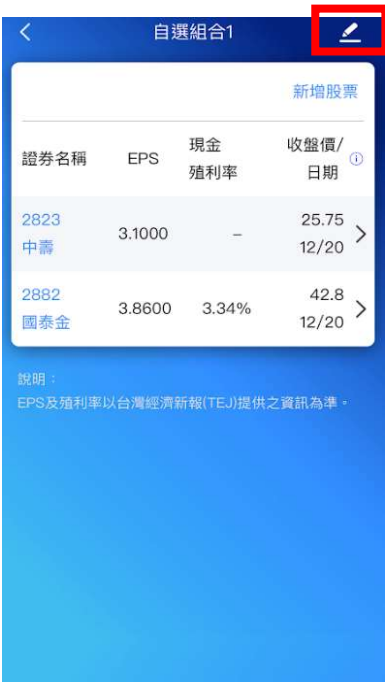

(2)調整自選組合內容

A.點選「刪除組合」按鈕,可刪除組合。

B.點選拖拉右側項目圖示可變更個股在此組合內的顯示順序。

C.點選左側刪除圖示可刪除該筆自選個股。

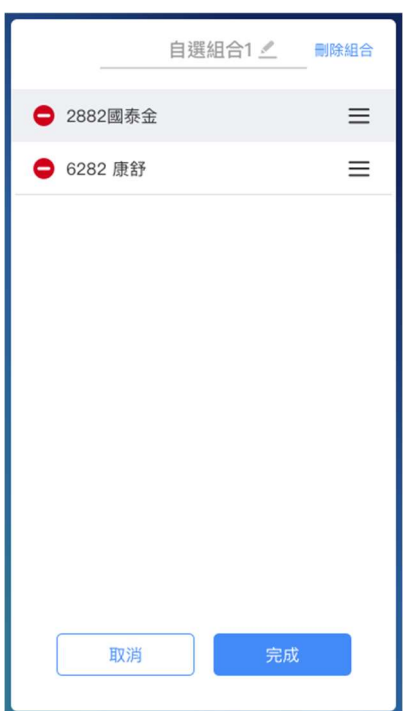

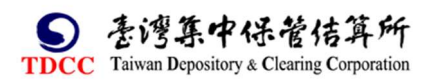

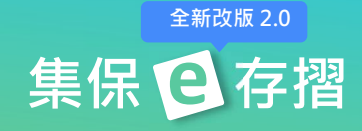

4.刪除自選組合:點選任一組合向左滑動, 即可刪除。

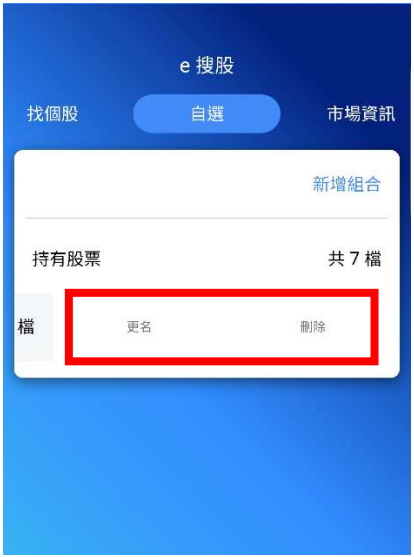

## 5.單一個股加入自選

(1)於個股資訊頁點選右上 (2)選擇欲要加入的組合。 (3)加入完成後,右上角 星角星星圖示。 星就會亮起來喔。

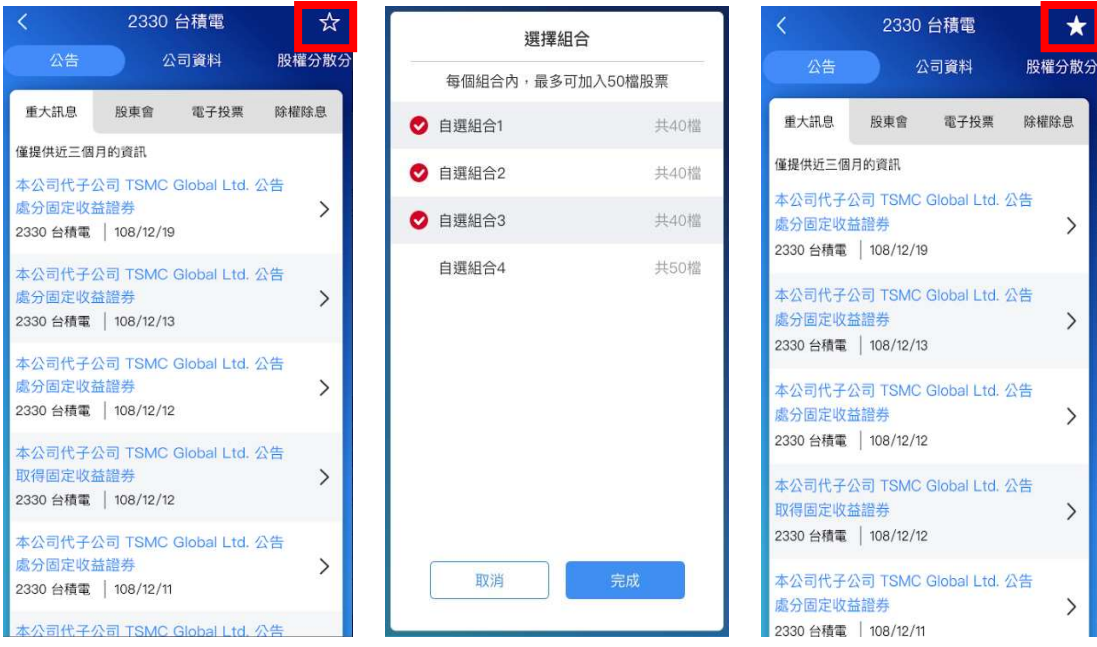

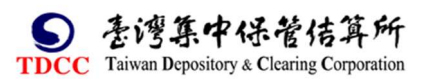

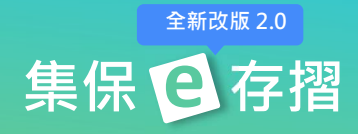

# 八、找基金

您可在「找基金」功能內找到境內基金相關資訊與市場資訊。

### (㇐)基金搜尋

1. 依分類:可選擇基金類型、計價幣別 2.依關鍵字:輸入基金名稱之關 及投信公司,尋找標的基金。 <br>

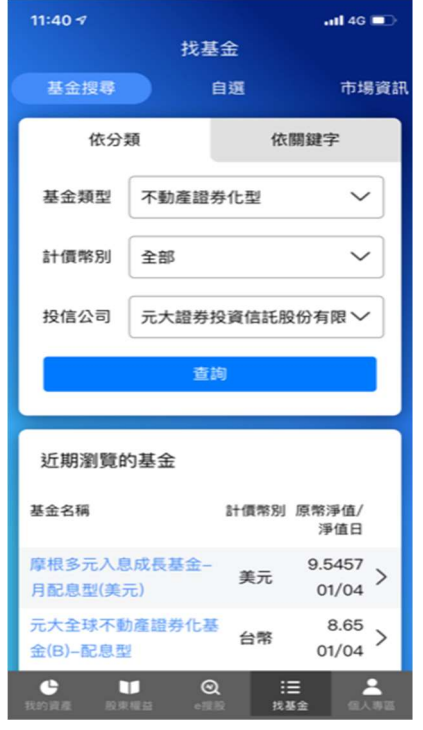

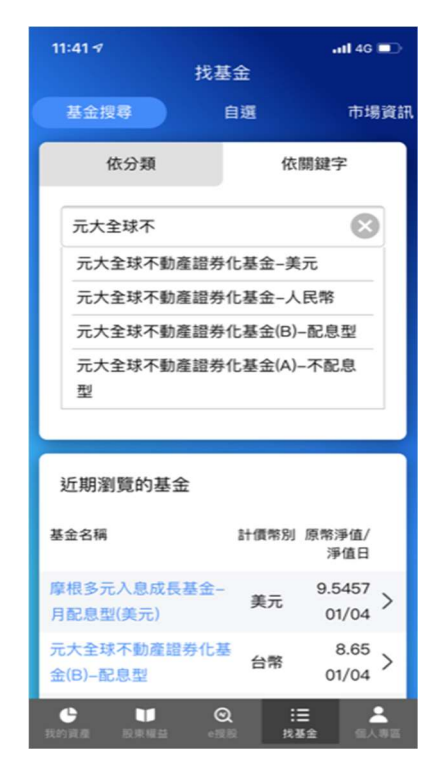

3.進入單一基金資料畫面後,查詢基金的「基本資料」、「走勢」、「持股」、「配 息」與「公告」等相關資訊。

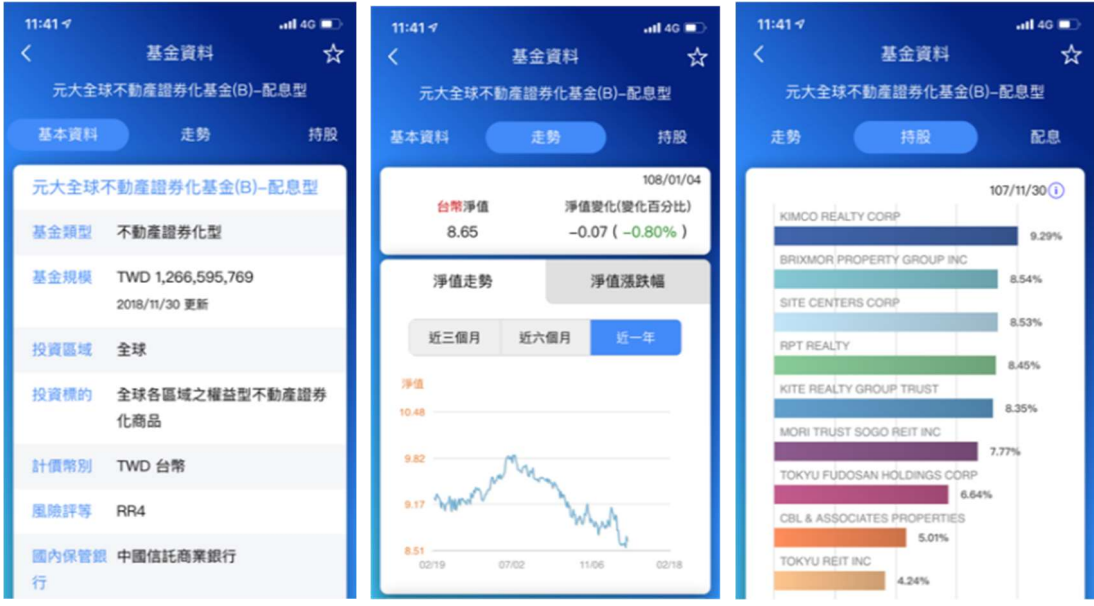

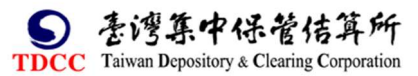

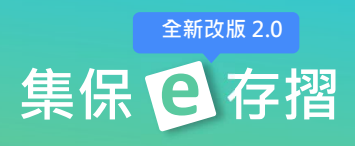

# (二)自選

- 1.建立自選組合
- (1)點選「新增組合」 (2)輸入組合名稱,按「完成」

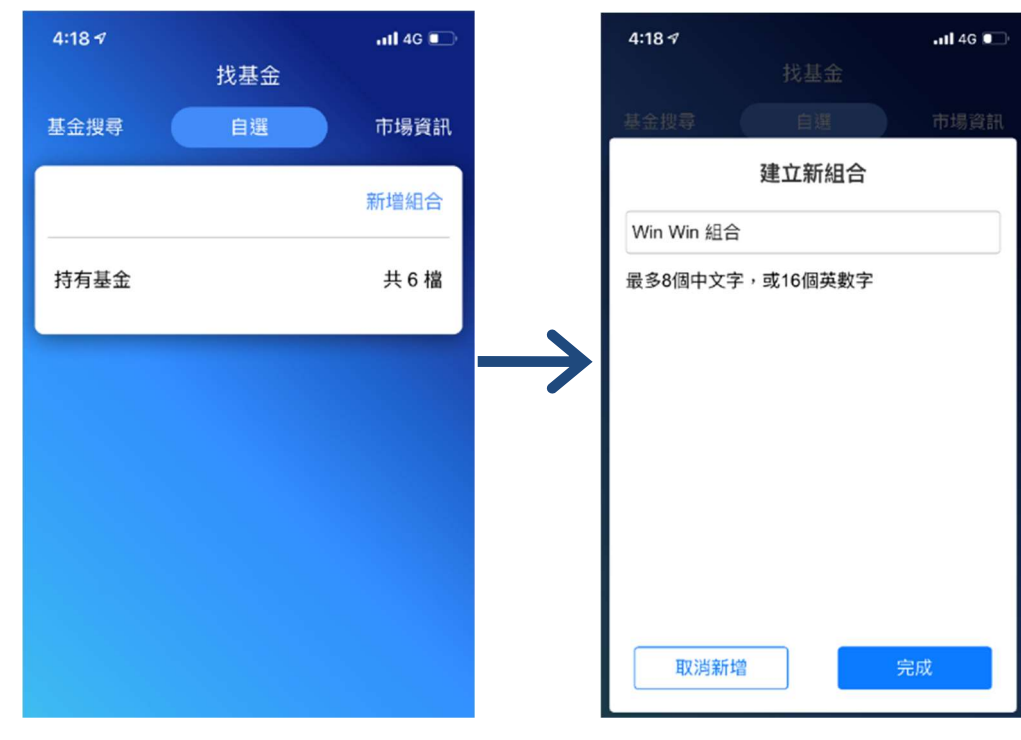

2.新增自選組合基金

(1)點選任一自選組合。 (2)點選「新增基金」。 (3)輸入基金名稱關鍵字

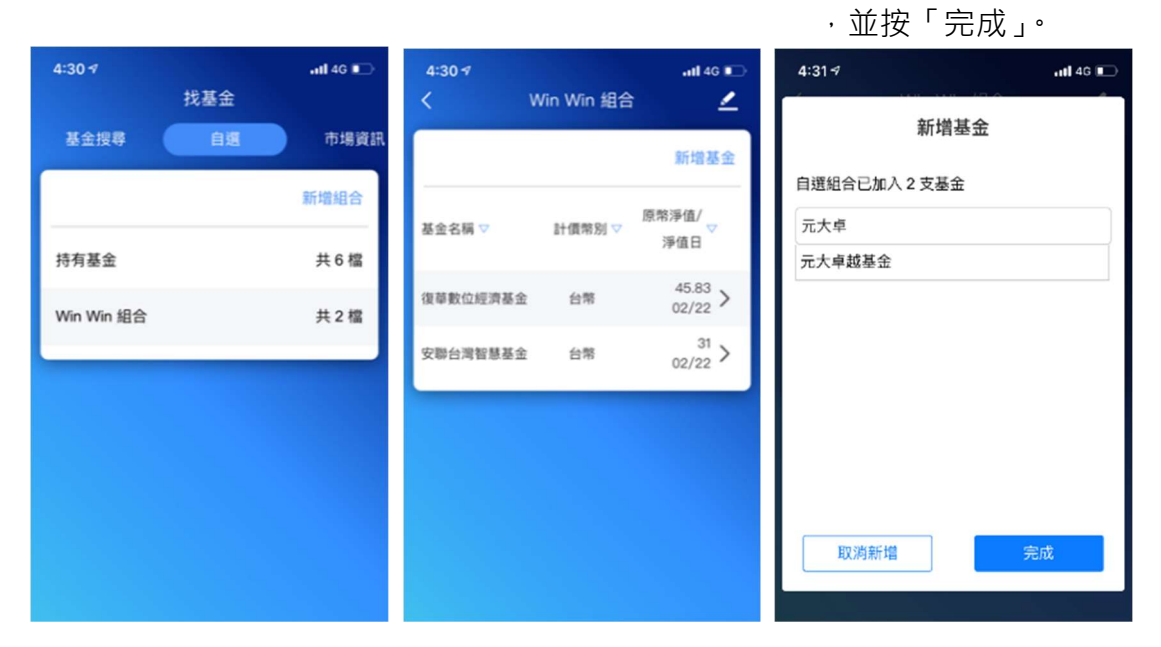

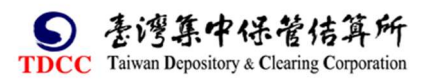

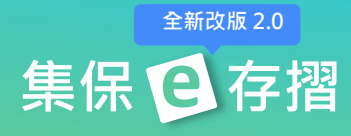

3.編輯自選組合 (1)點選右上角<mark>三 按鈕</mark>。 (2)調整自選組合內容

- A.點選拖拉右側項目圖示可變更基金 在此組合內的顯示順序。
- B.點選左側刪除圖示可刪除該筆自 選基金。

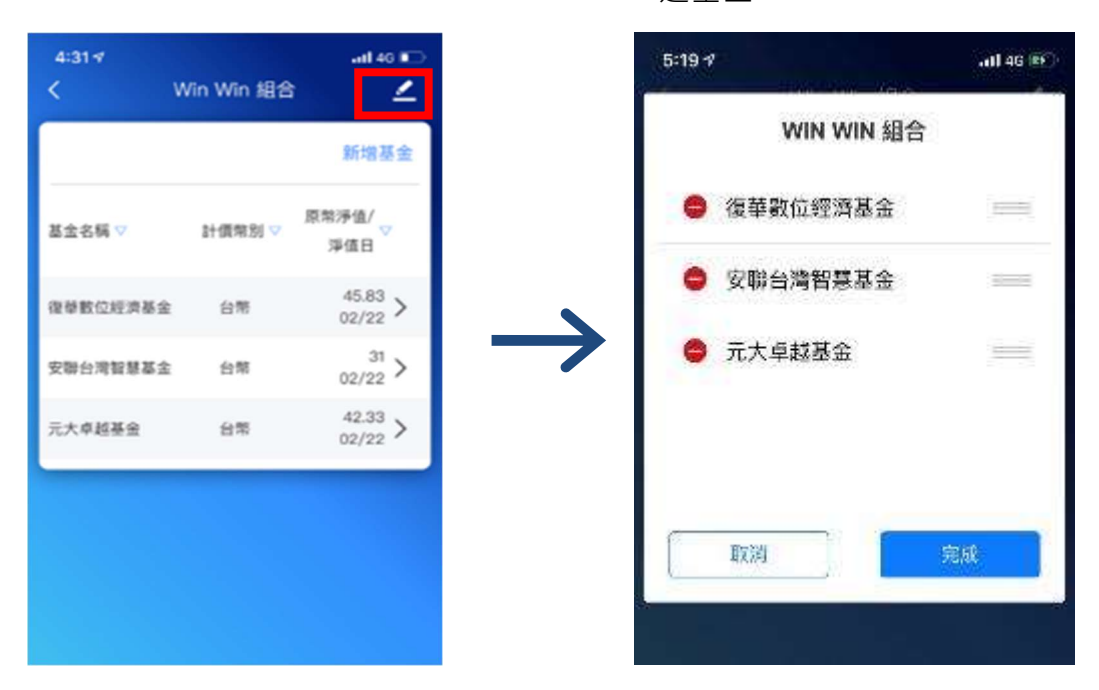

4.刪除自選組合或變更組合名稱:點選任一組合向左滑動,即可刪除或變更組 合名稱。

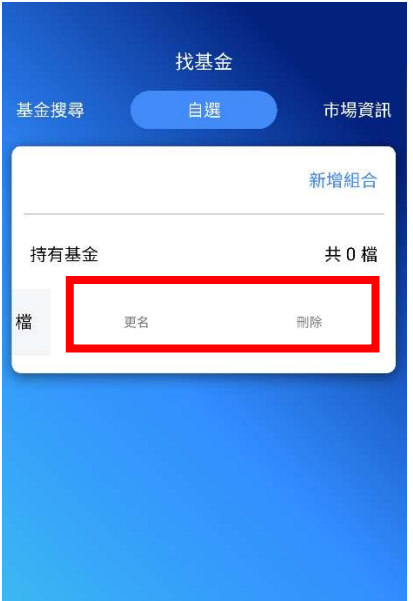

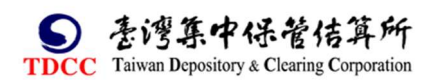

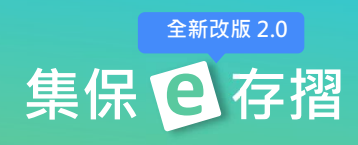

5.單一基金加入自選

(1)於基金資料頁點選右上 (2)選擇欲要加入的組合。 (3)加入完成後, 右上角 星角星星圖示。 **星角星星圖示。 そくしゃ こうしゃ エンス 星**就會亮起來喔。

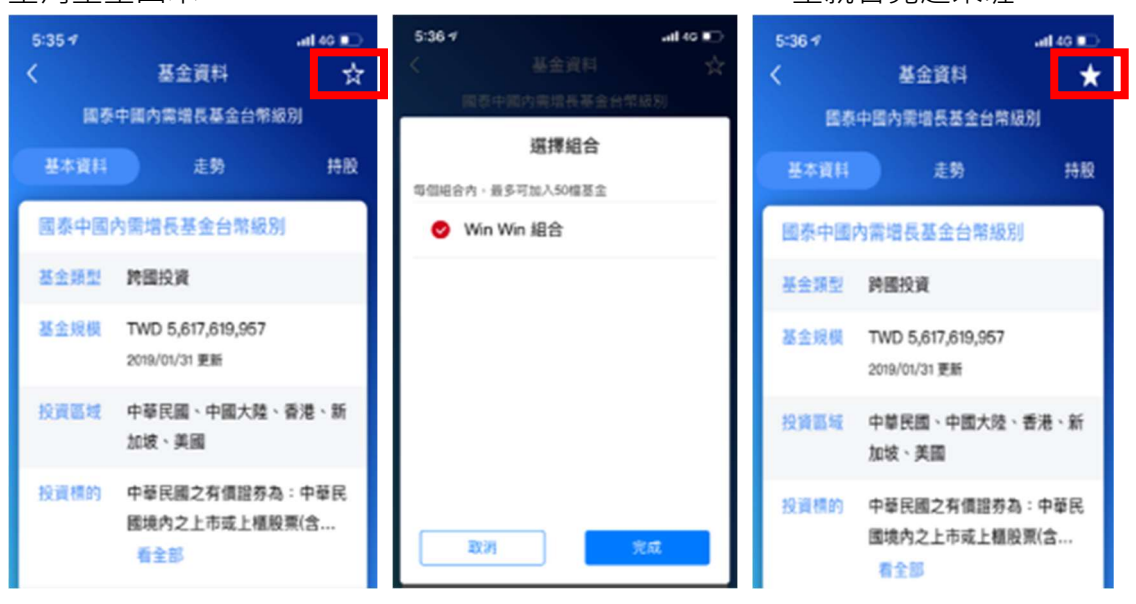

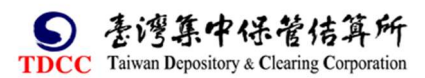

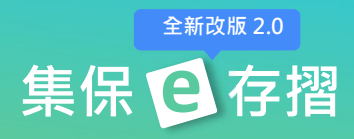

# (三)市場資訊

1.市場資訊內提供境內基金淨值漲跌幅比較及投資試算功能,另可查詢全市場 之最新統計資訊。

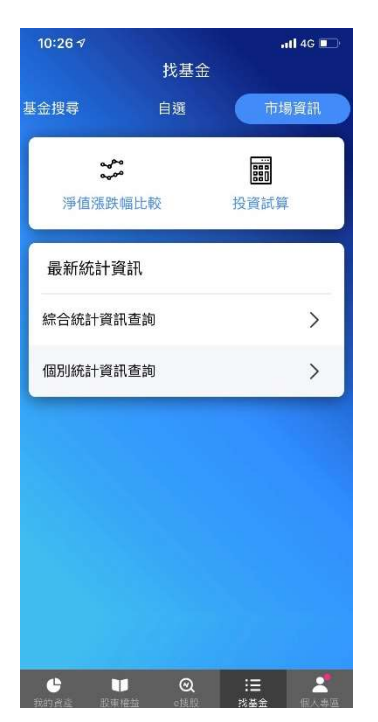

2.點選「淨值漲跌幅比較」,可依自選組合或依關鍵字選擇最多三支基金進行淨 值漲跌幅比較。

(1)依自選組合: 點選基金名稱,從持有基金或自選組合中挑選欲比較之基金後 按「完成」,點選「開始比較」,可提供近三個月、六個月及一年的淨值漲跌幅 比較圖。

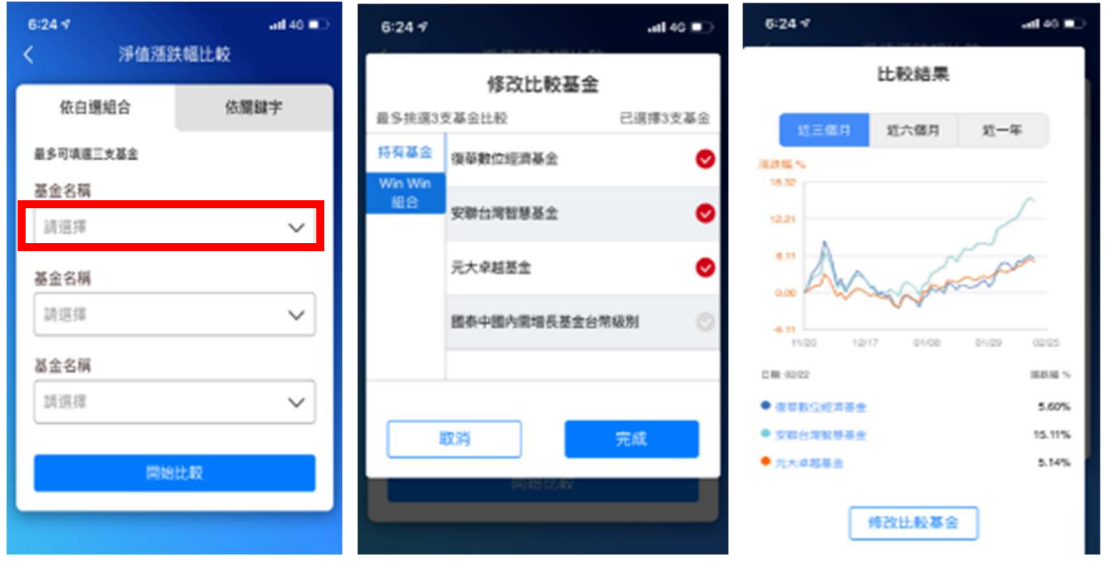

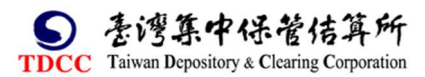

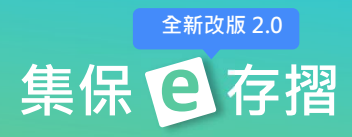

(2)依關鍵字:點選基金名稱,輸入基金名稱之關鍵字,選取欲比較之基金後按 「完成」,點選「開始比較」,可提供近三個月、六個月及一年的淨值漲跌幅比 較。

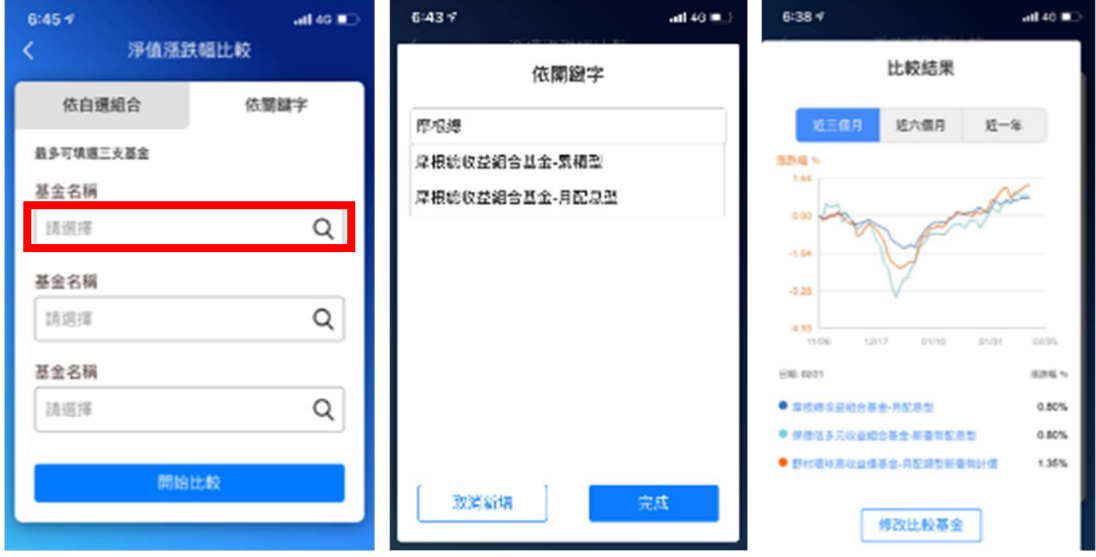

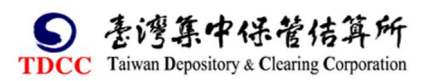

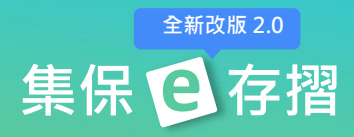

3.點選「投資試算」,選擇定期定額或單筆申購方式進行投資報酬試算功能。 (1)定期定額:輸入基金名稱、選擇投資期間、每月扣款日期及輸入每月扣款金 額後點選開始試算,即可幫您算出投資損益及報酬等相關資訊。

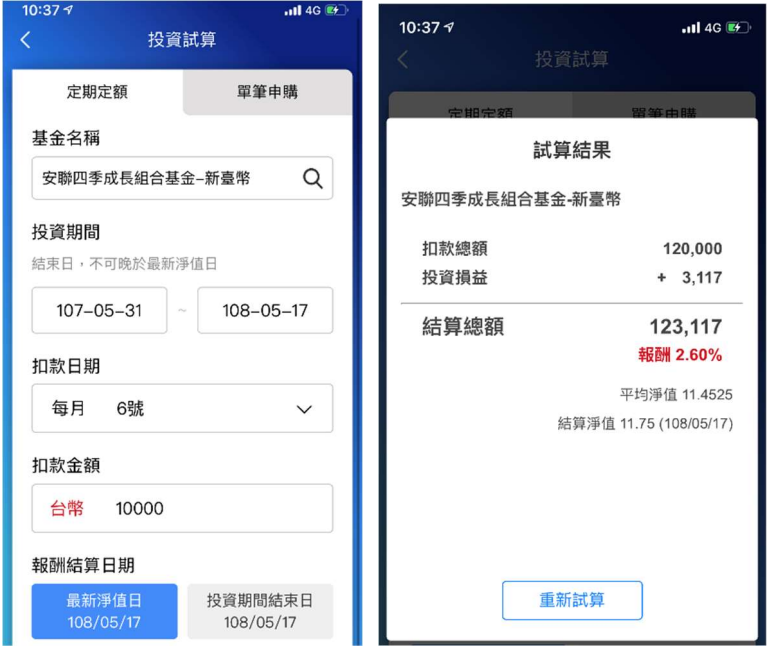

(2)單筆申購:輸入基金名稱、選擇投資期間及輸入投資金額後點選開始試算,

即可幫您算出投資損益及報酬等相關資訊。

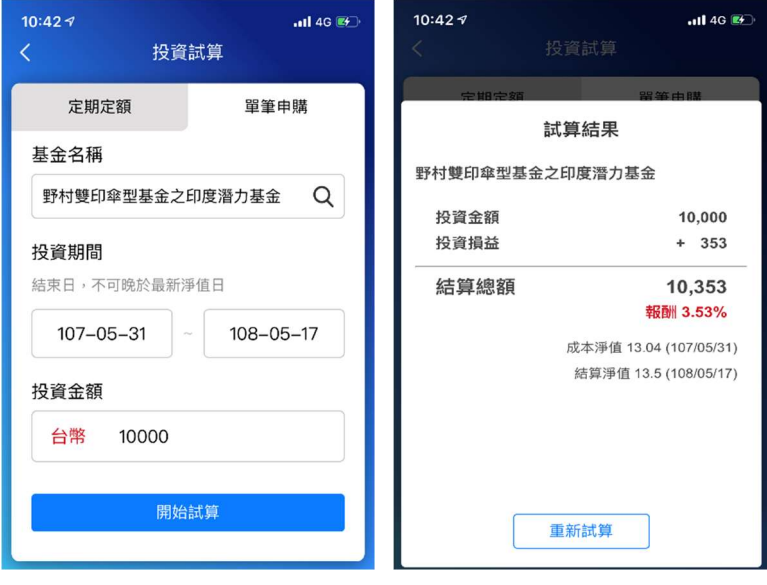

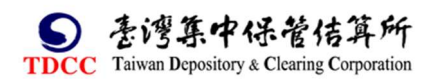

4.最新統計資訊:提供最新的市場統計數據,點選「綜合統計資訊查詢」與 「個別統計資訊查詢」,將會另開啟連結至境內基金資訊公告平台查詢相關資 訊。

# (1)點選「綜合統計資訊查詢」。 (2)點選「個別統計資訊查詢」。

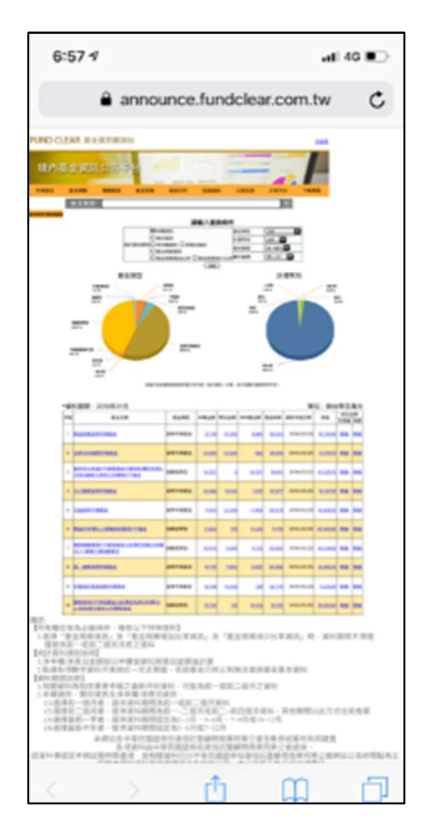

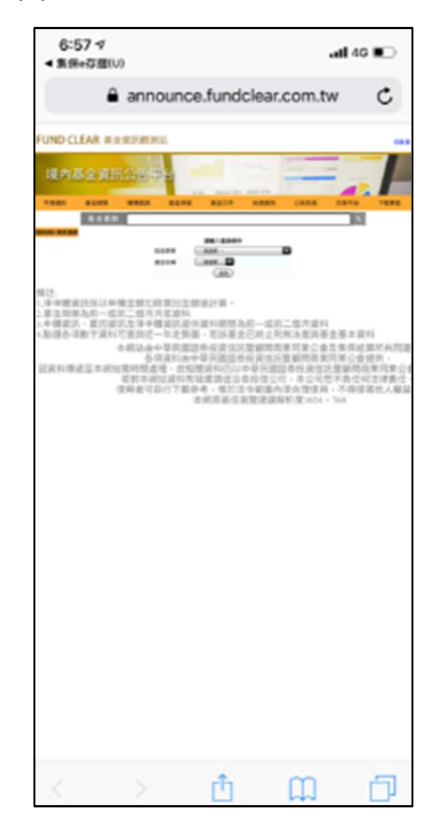

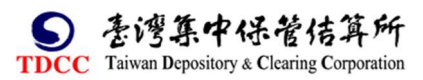

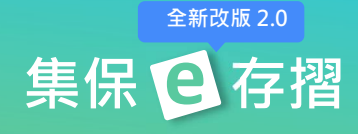

# 九、個人專區

# (㇐)修改個人資料

1.您可點選「修改個人資料」,進行密碼的調整。

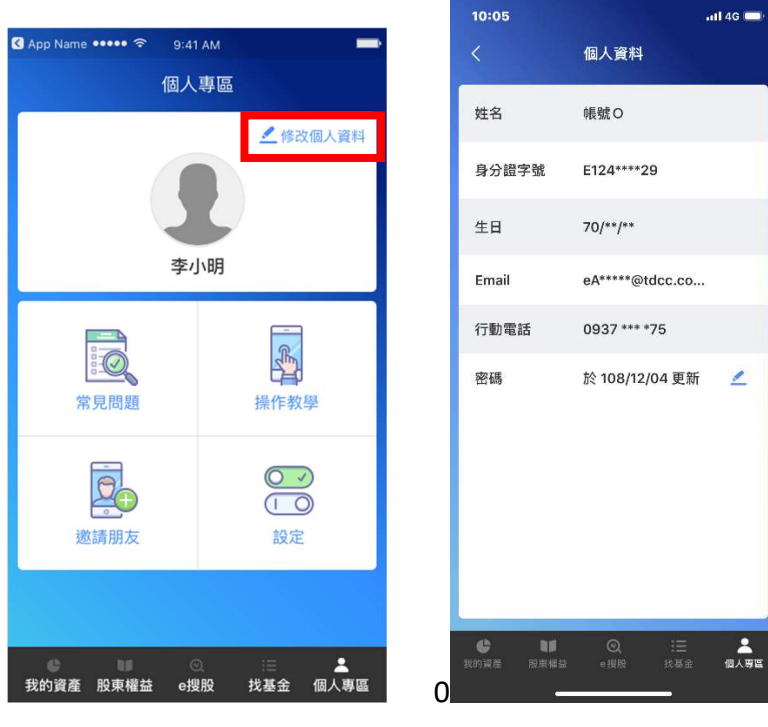

# (二)邀請朋友

1.您可點選「邀請朋友」,邀請朋友一起使用「集保 e 存摺」。

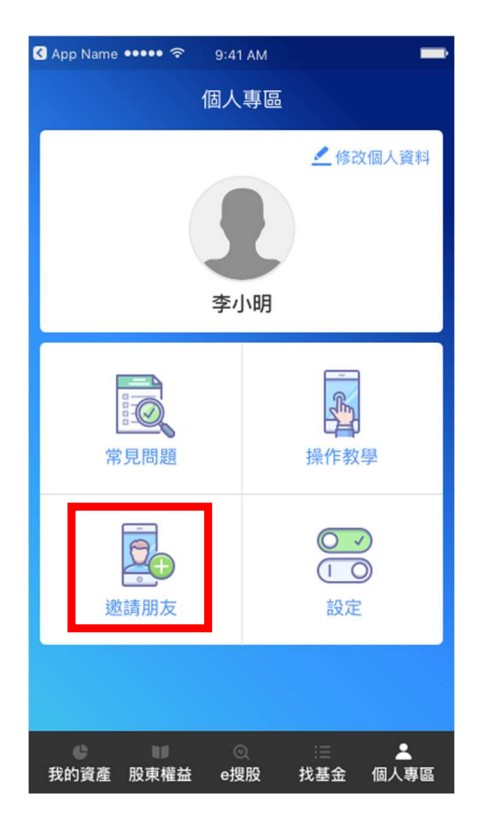

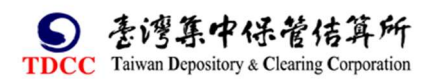

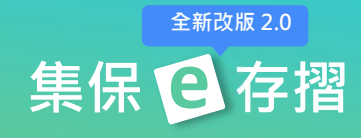

# 2.點選「邀請朋友使用」,就可 Line 推薦訊息給您的好朋友喔!

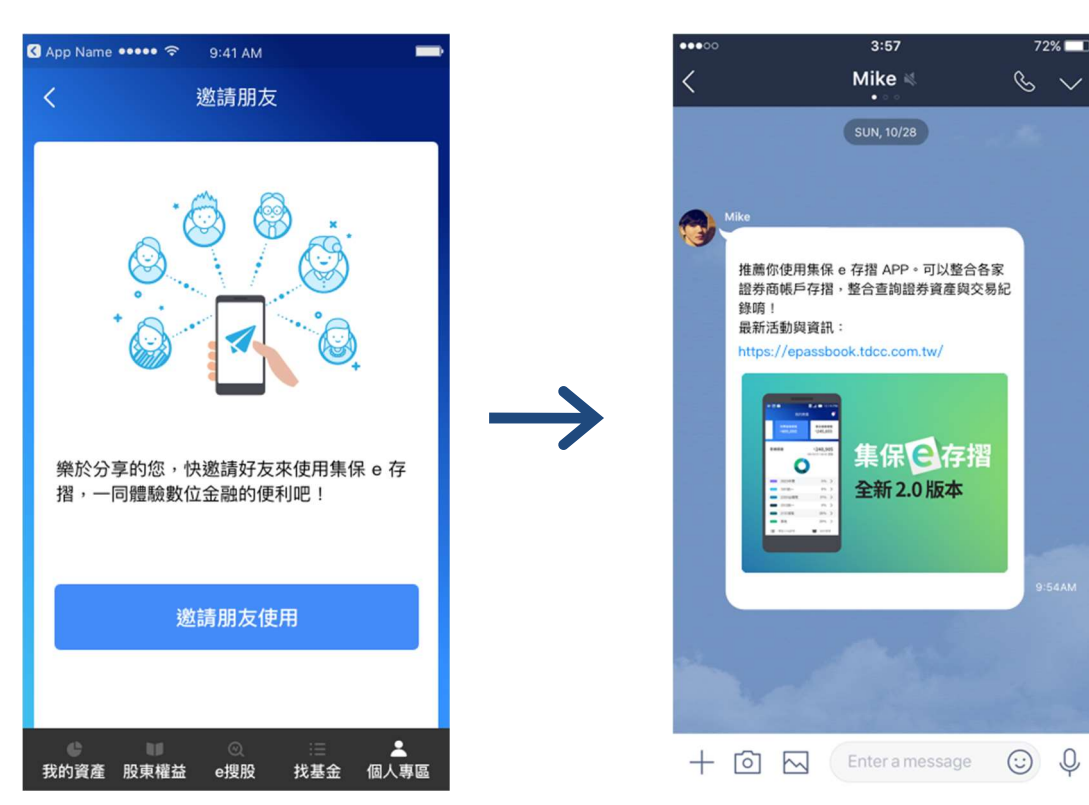

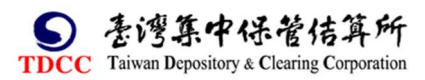

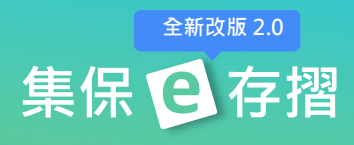

# (三)快速登入設定

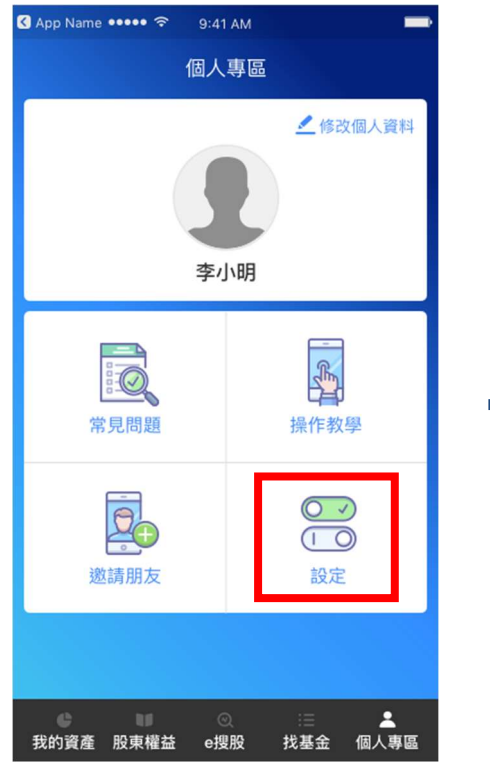

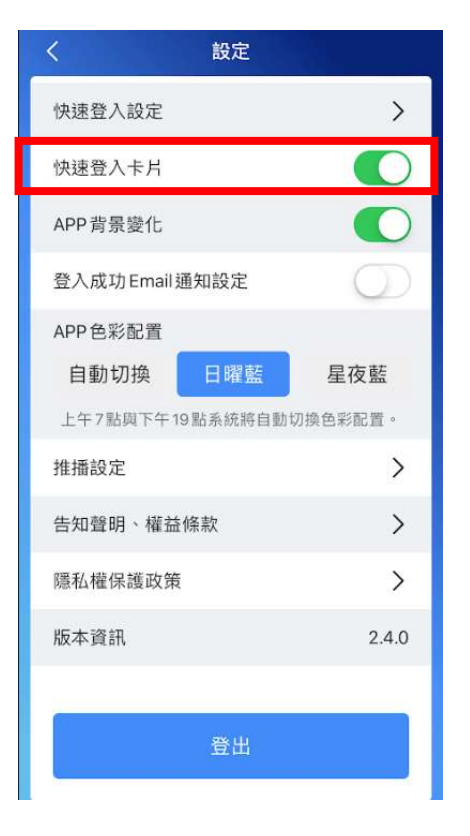

# 1.點選「設定」。 (2)開啟「快速登入」。

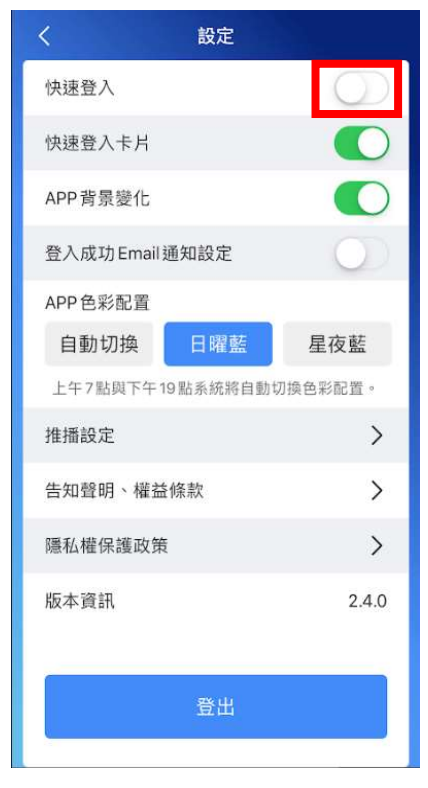

## 3.點選「快速登入設定」。 4.輸入登入密碼,按「確認」。

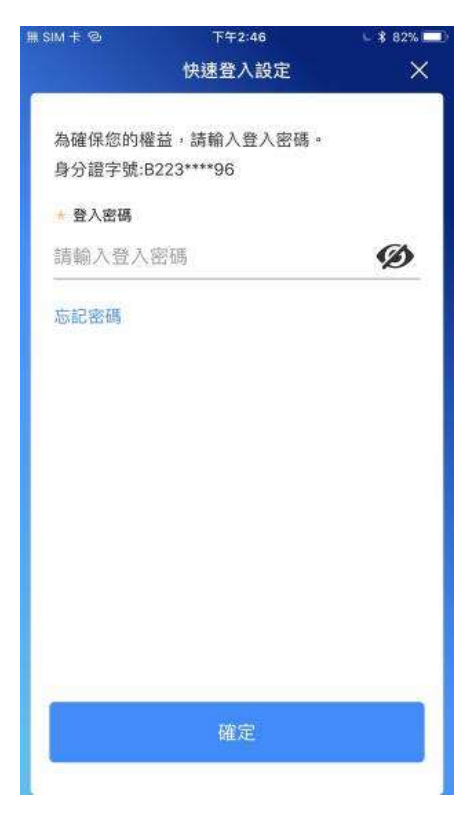

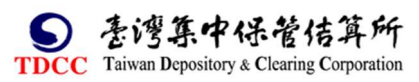

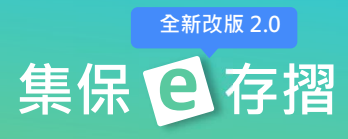

5.選擇快速登入類型,按「開始設 有效的 6.依您選擇的快速登入類型完設 定」。 定,未來您可使用快速登入 「集保 e 存摺」! **O** App Name ●●●●●● ● 9:41 AM **3** App Name ●●●●●● ● 9:41 AM 快速登入設定  $\times$ 快速登入設定  $\times$ 您的手機支援以下輔助驗證方式,設定這些 輔助驗證,未來您可以輔助驗證代替輸入密 碼,更快捷的使用集保 e 存摺! ⋒ ₩ ☺ 指紋驗證 圖形密碼 臉部辨識 快速登入設定完成 未來您可以使用「圖形密碼」 快速登入集保 e 存摺! 開始設定 返回設定 以後再設定 I,

此外,為提升投資人設定或變更快速登入之便捷,於APP 首頁新增「快速功能 設定卡片」,並可透過設定,自主開關。

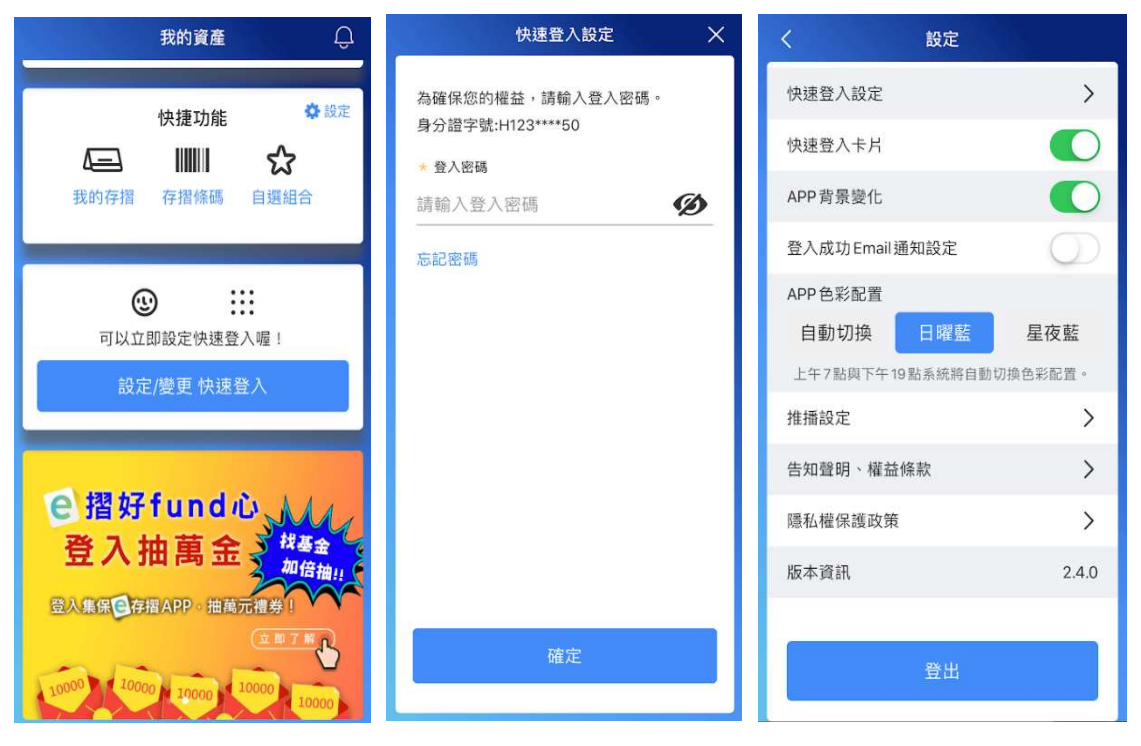

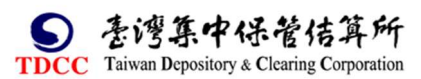

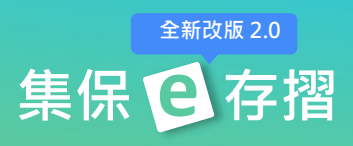

# (四)推播設定

1.點選「設定」。 2.點選「推播設定」。

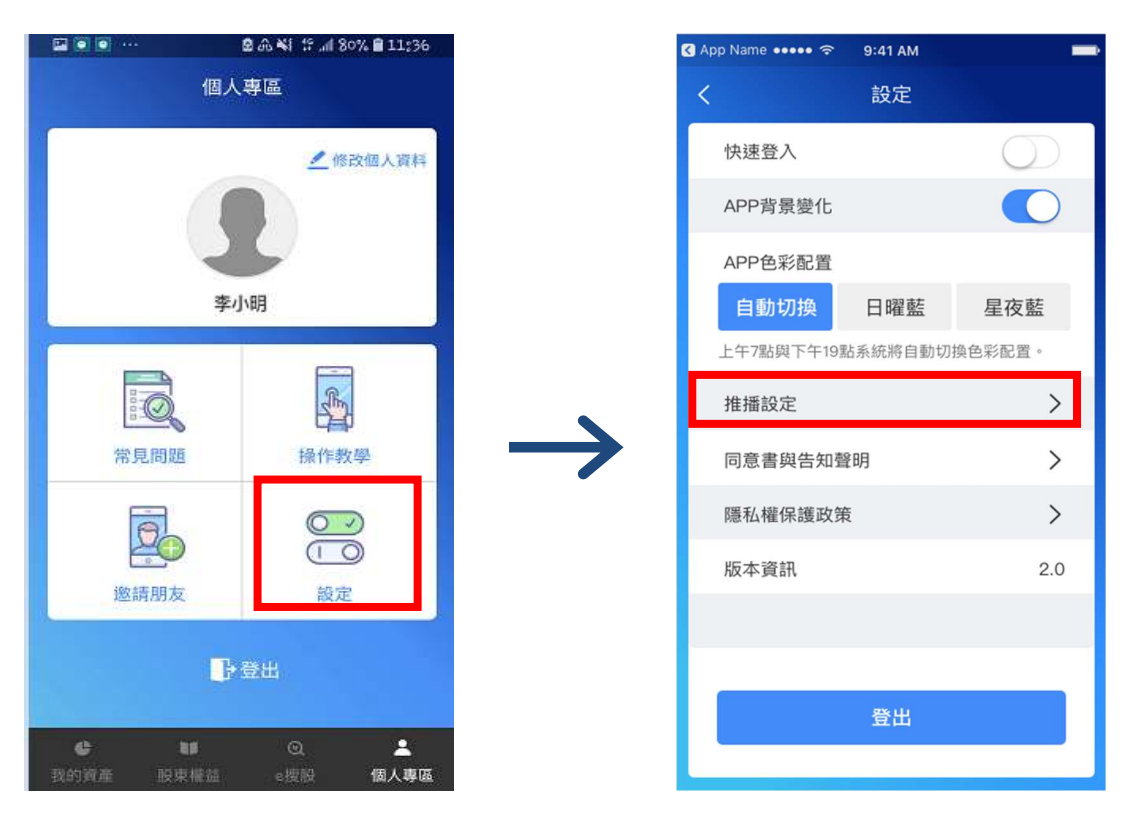

3.可開關各項目,決定是否接收此類型之推播訊息。

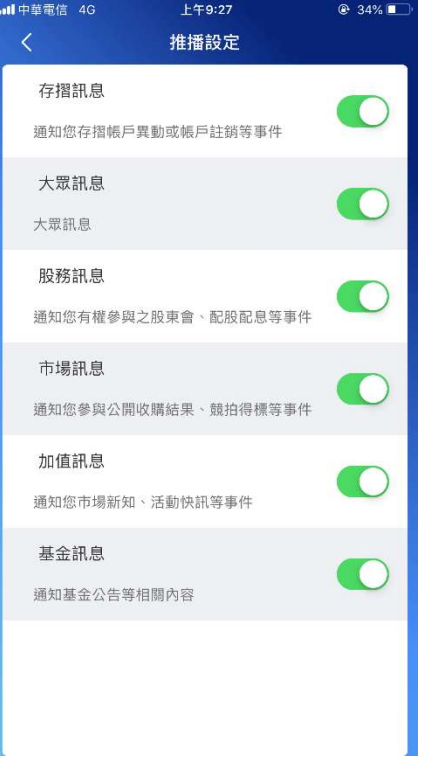

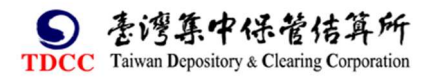

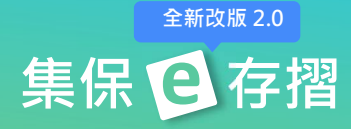

# (五)登出

路徑 1:個人專區>點選「登出」。

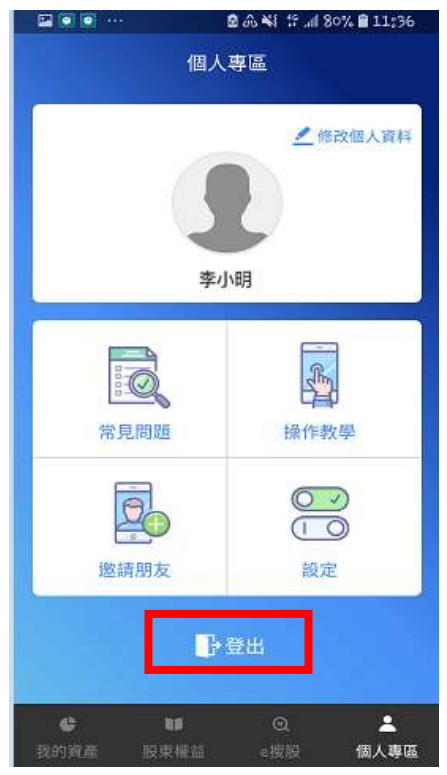

#### 路徑 2:

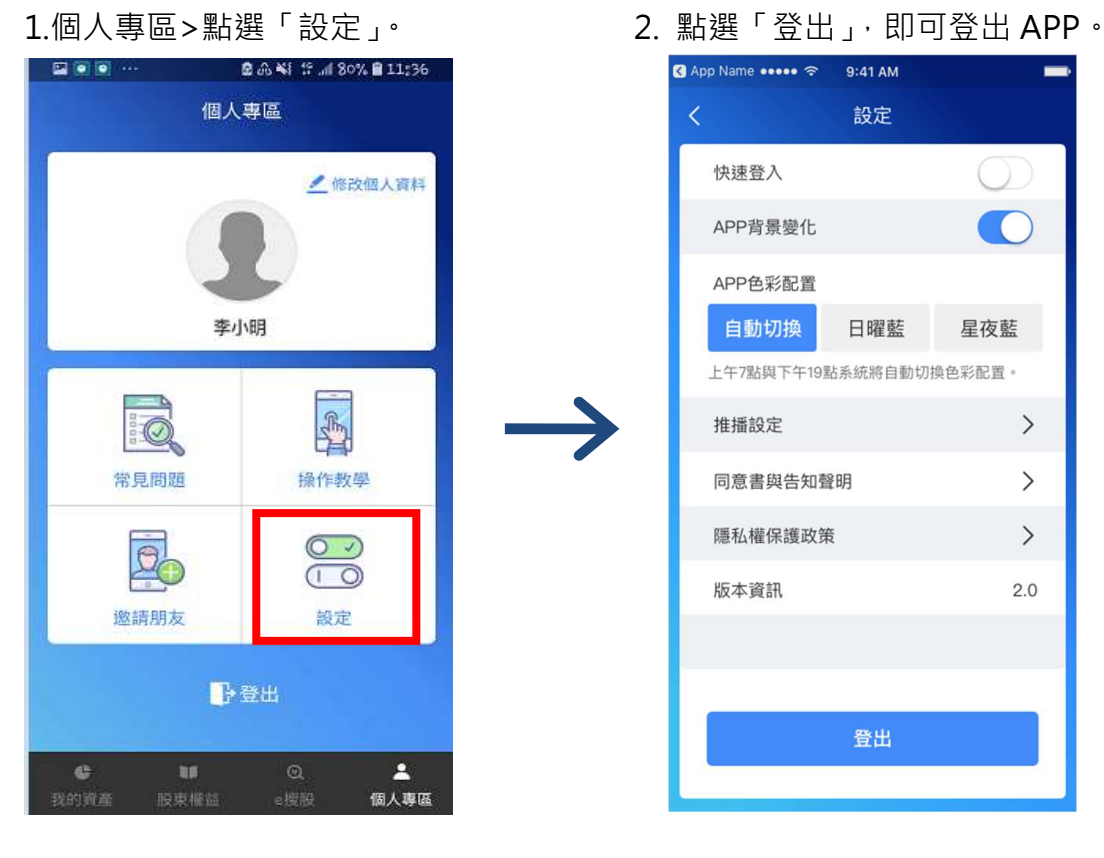

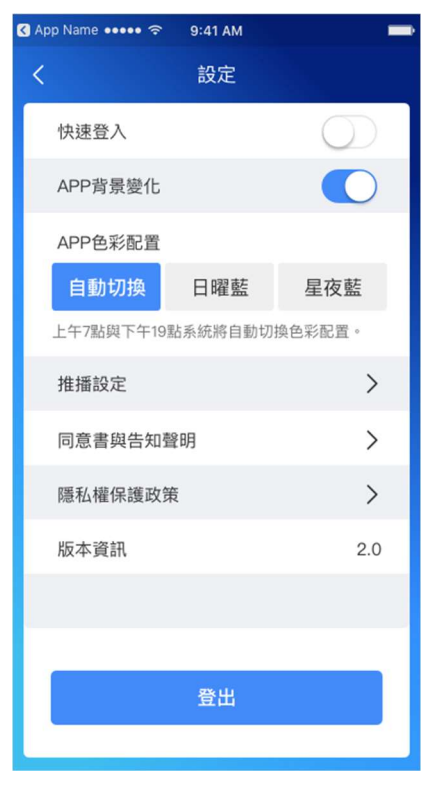

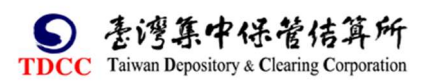

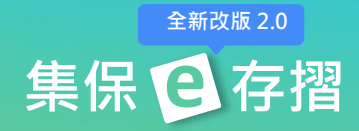

# (六)行銷活動

行銷活動將不定期的舉辦,於舉辦期間,投資人可於個人專區>行銷活動頁面 中,看到行銷活動相關資訊以及是否達標等成效累計。

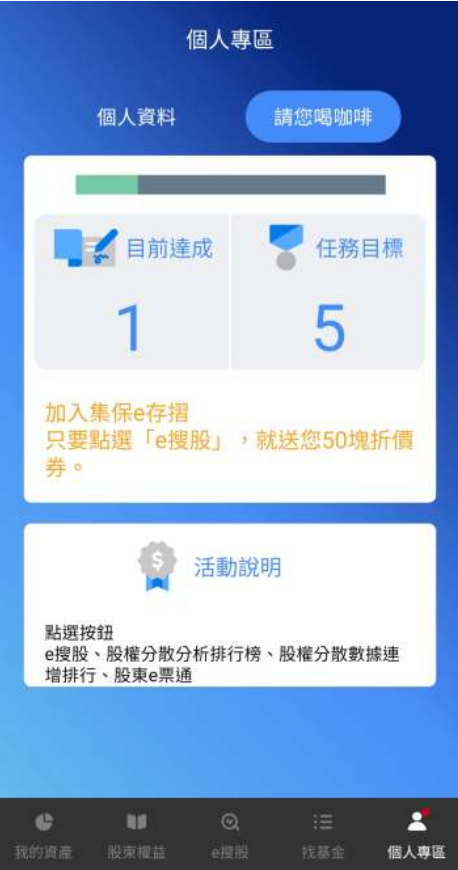

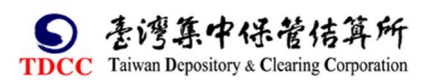

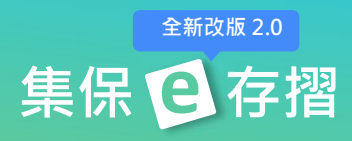

# (七)成功登入 Email 設定

1.個人專區>點選「設定」。 2.於設定中關閉「登入成功

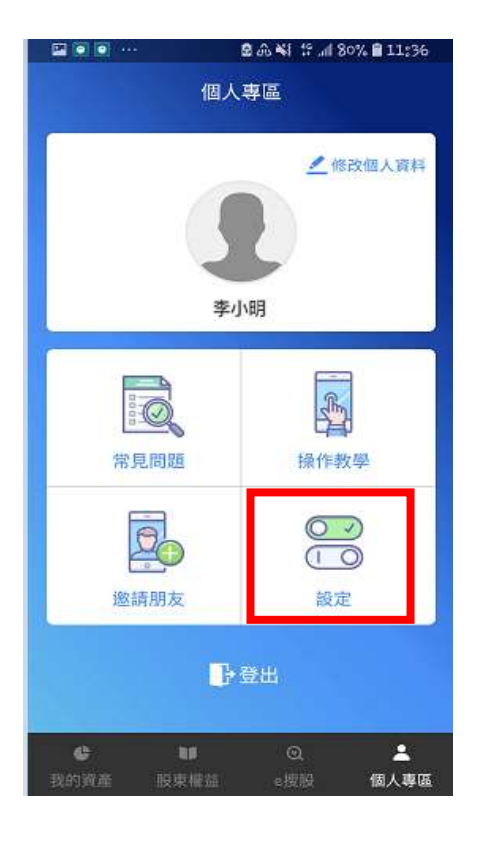

Email 通知設定」, 即可不收到

登入成功的 Email 通知。

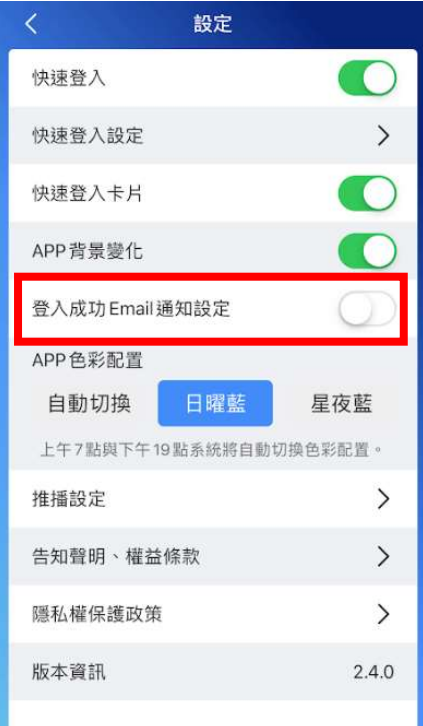

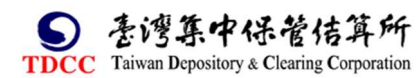

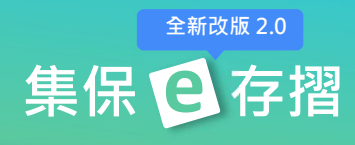

# 十、通知中心

#### 1.點選「通知中心」按鈕,進入通知中心列表

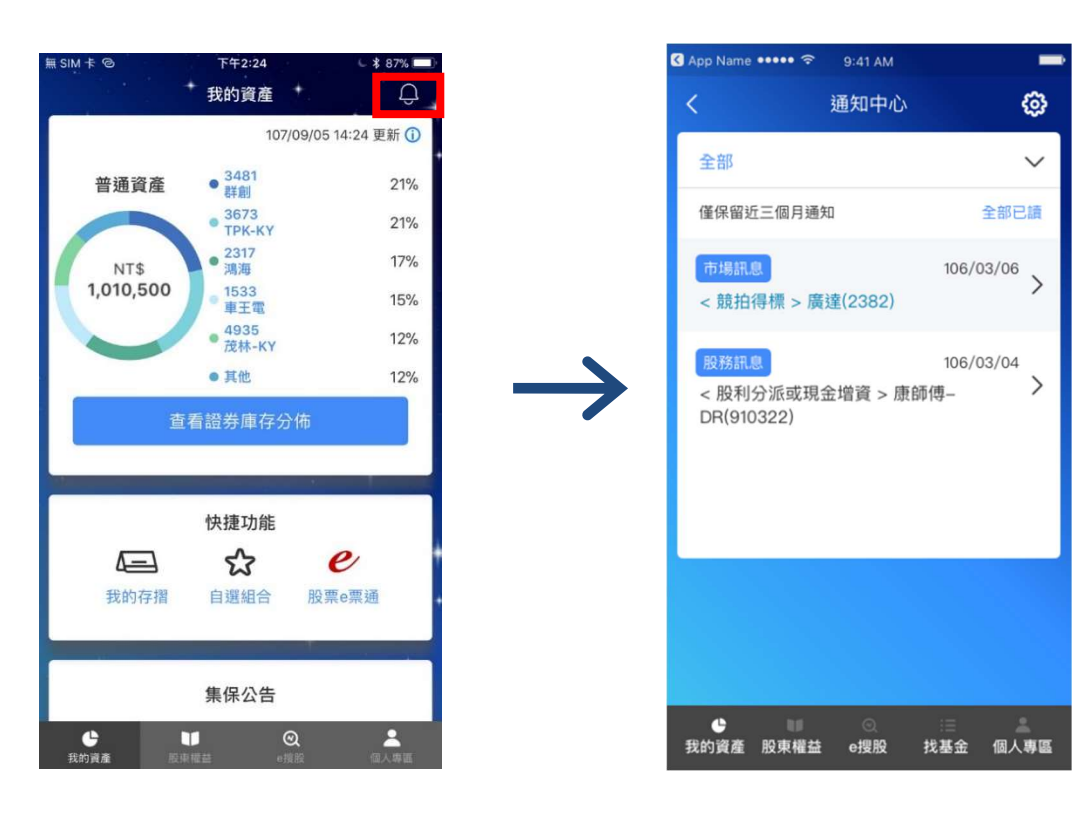

3.於涌知中心列表中點選任一訊息,顯示訊息詳細內容。

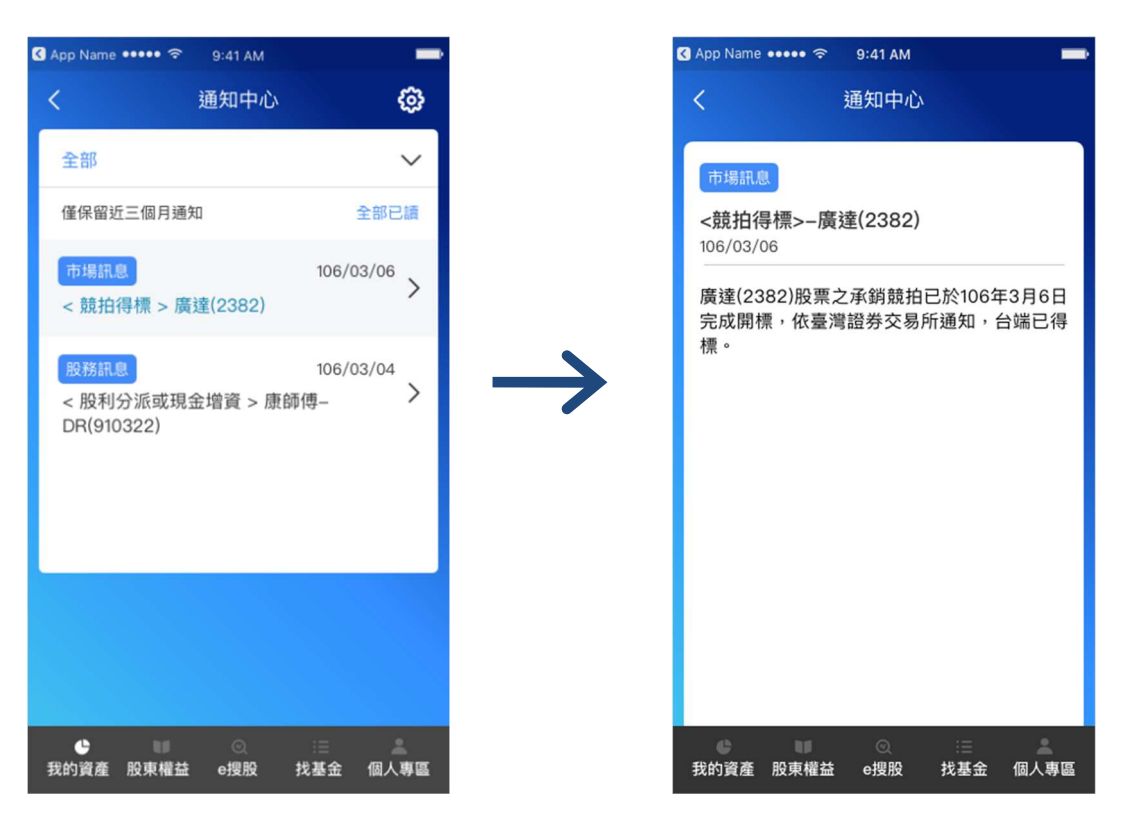

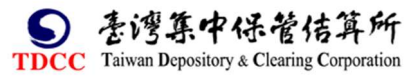

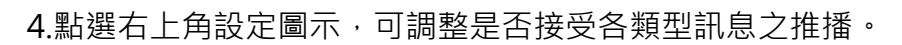

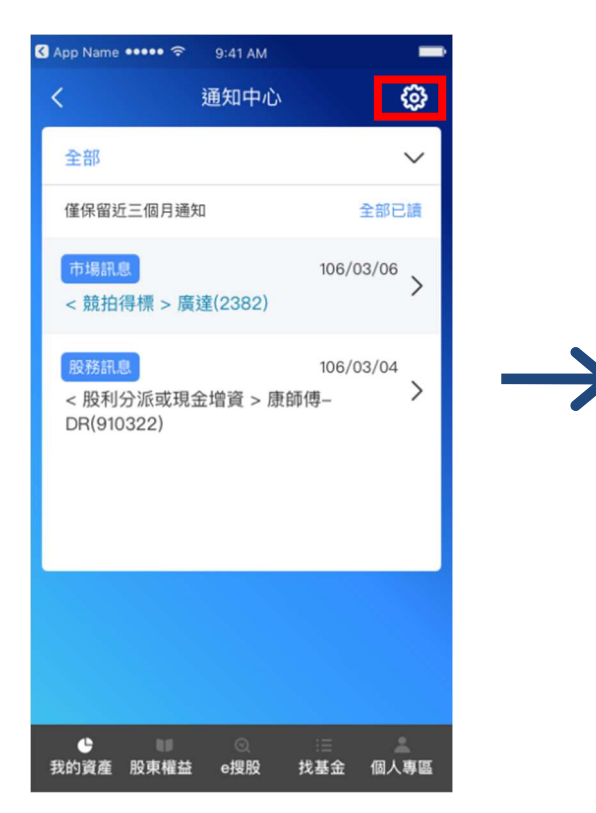

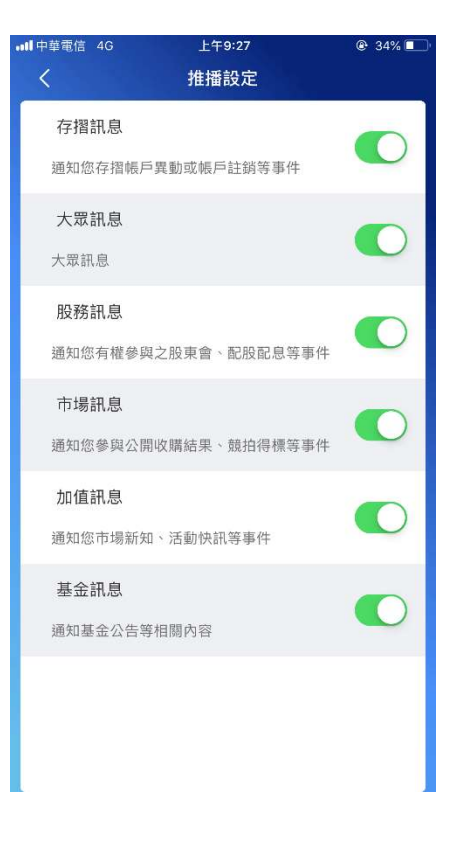

集保日存摺

全新改版 2.0

5.點選全部選項,可篩選顯示的訊息類型。

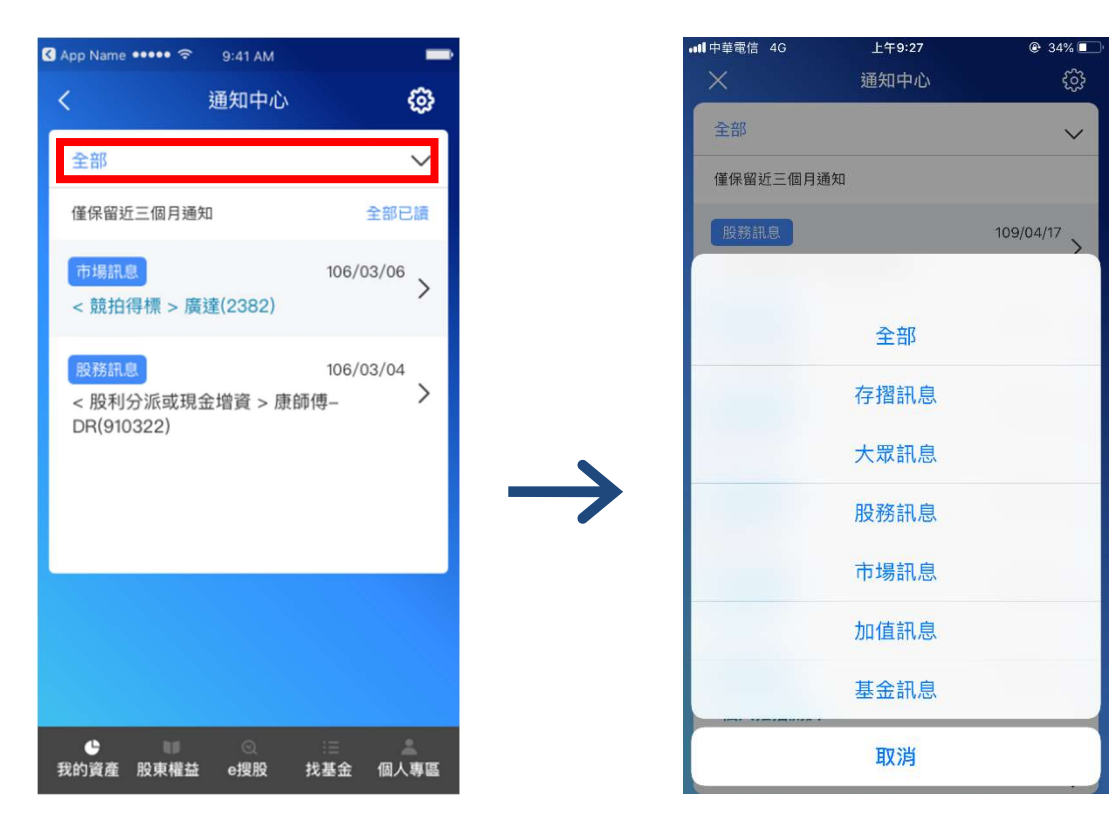

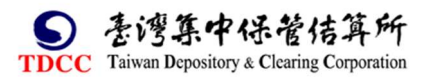